# **Dell C6522QT دليل المستخدم**

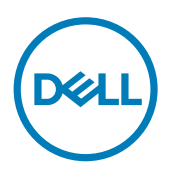

الطراز: **C6522QT**<br>الطراز التنظيمي: **C6522QTt** 

مالحظة: تشير المالحظة إلى معلومات هامة تساعدك في استخدام جهاز العرض الضوئي لديك على نحو. تنبيه: يشير التنبيه إل*ى* ضرر محتمل بالأجهزة أو فقدان البيانات ف*ي* حال عدم اتباع الإرشادات.  **تحذير: يشير التحذير إلى احتمالية تلف الممتلكات، أو التعرض إلصابة شخصية، أو الوفاة.**

**حقوق الطباعة والنشر © لعام 2021لشركة Inc Dell. أو الشركات التابعة لها. جميع الحقوق محفوظة.** تمثل Dell، وEMC، والعالمات سب<br>التجارية الأخرى، علامات تجارية خاصة بشركة Dell Inc أو الشركات التابعة لها. قد تكون العلامات التجارية الأخرى بمثابة علامات تجارية تابعة لمالكيها المعنيين.

 $22 - 12 - 12$ 

نسخة المراجعة. 00A

# المحتويات

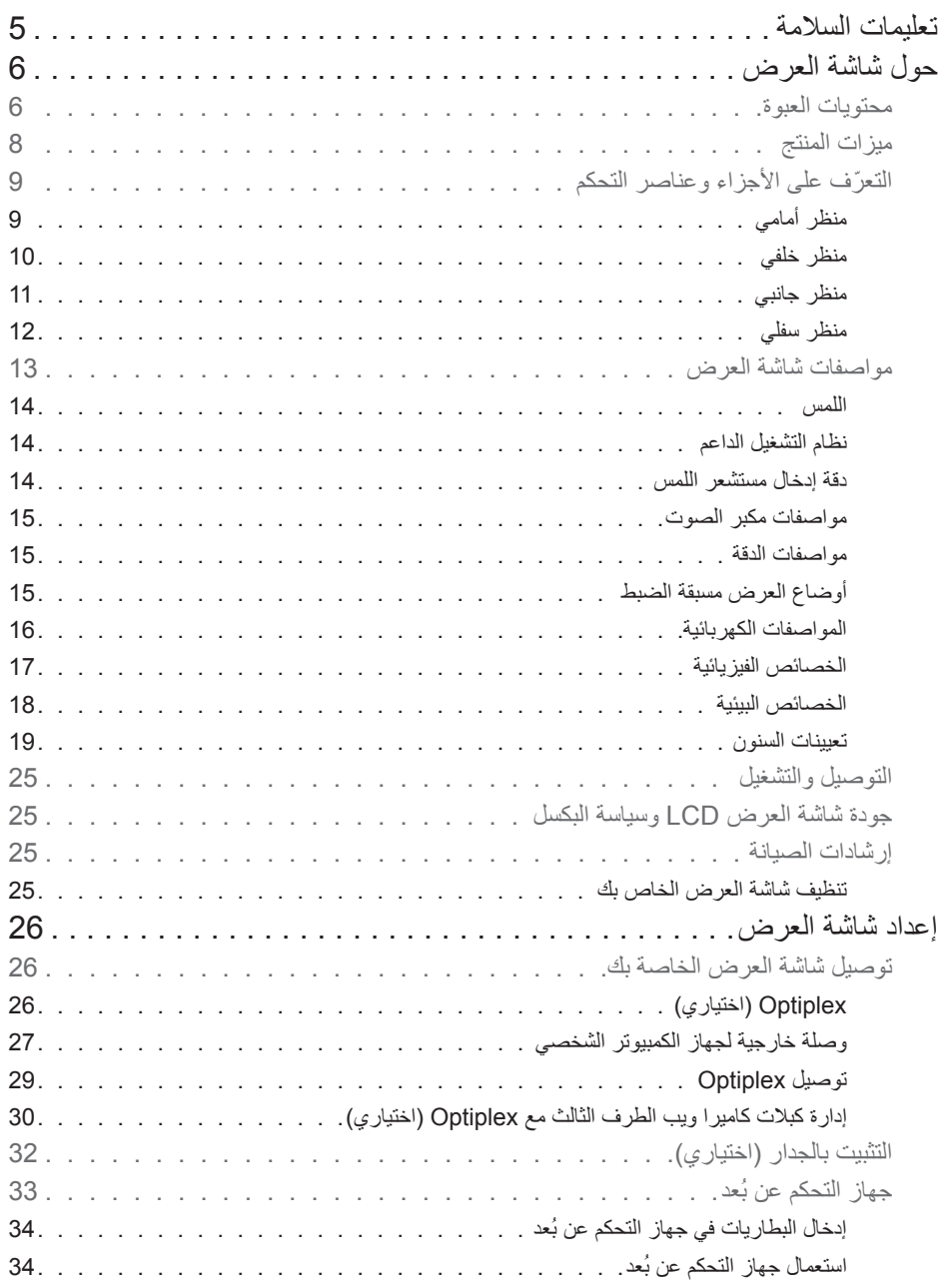

 $($ DELL $)$ 

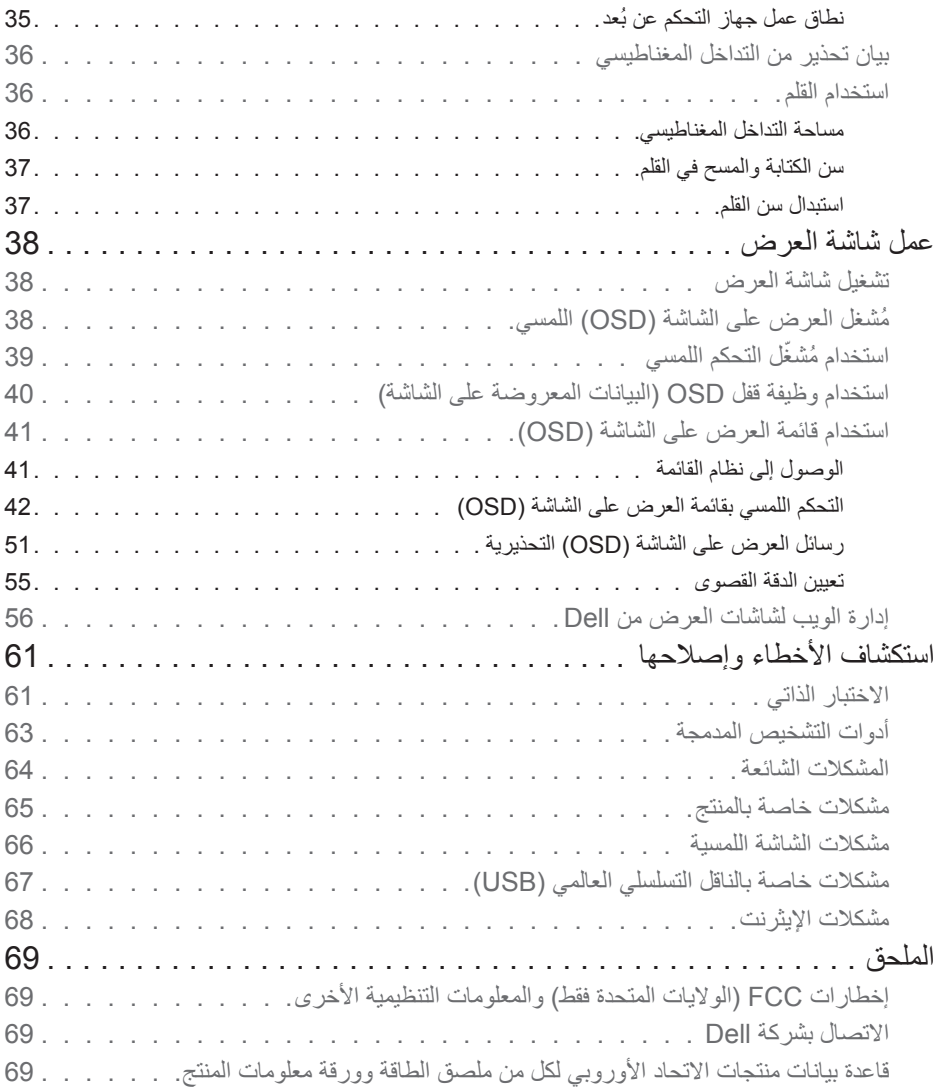

 $(1)$ 

### <span id="page-4-1"></span>**تعليمات السالمة**

<span id="page-4-0"></span>**تنبيه: قد يؤدي استخدام عناصر تحكم أو عمليات ضبط أو إجراءات خالف تلك المحددة في هذا المستند إلى التعرض لصدمة أو مخاطر كهربائية و/أو مخاطر ميكانيكية.**

- ضع الشاشة على سطح صلب وتعامل معها بعناية؛ فهي سهلة الكسر، وقد تتلف إذا سقطت أو اصطدمت بشكل حاد.
- ً تأكد دائما من ضبط التقديرات الكهربائية للشاشة بحيث يتم تشغيلها عبر طاقة التيار المتردد المتوفرة في الموقع الذي توجد فيه.
	- ً احرص على إبقاء الشاشة في درجة حرارة الغرفة. فاألجواء الباردة أو الساخنة بشكل مفرط قد تترك أثر ً ا سلبيا على الكريستال السائل للشاشة.
		- ِّ ال تعرض الشاشة لحاالت اهتزاز حاد أو اصطدام شديد. على سبيل المثال: ال تضع الشاشة داخل صندوق سيارة.
			- افصل الشاشة عندما تنوي تركها دون استخدام لفترة زمنية ممتدة.
			- لتجنب حدوث صدمة كهربائية، ال تحاول إزالة أي غطاء أو لمس الشاشة من الداخل.

للحصول على معلومات حول إرشادات السالمة يرجى الرجوع إلى معلومات األمان والبيئة والتنظيم.

DELI

**حول شاشة العرض محتويات العبوة**

<span id="page-5-0"></span>ُشحن الشاشة برفقة المكونات التالية. تأكد من استالمك لجميع المكونات و[اتصل بشركة](#page-68-1) Dell إذا كان هناك شيء مفقود. ت  **مالحظة:** بعض محتويات العبوة قد تكون اختيارية وربما ال يتم شحنها مع الشاشة.ربما ال تتوفر بعض الخصائص في بعض الدول.

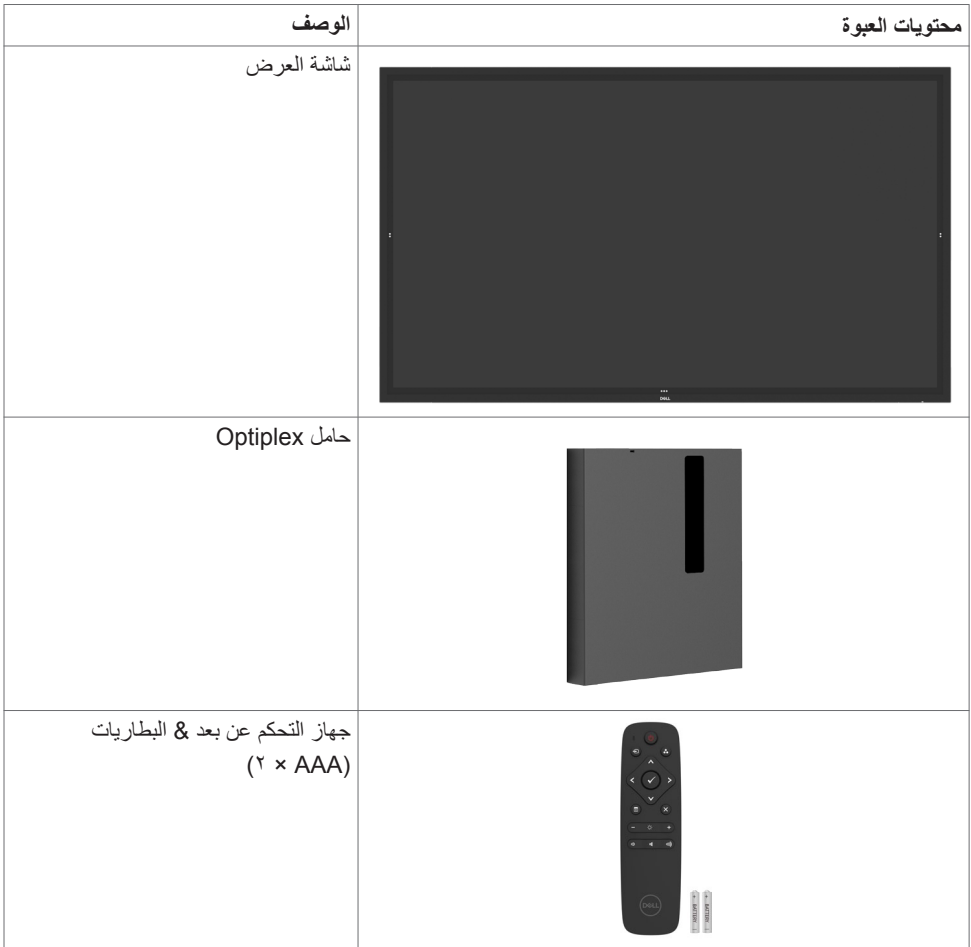

DELL

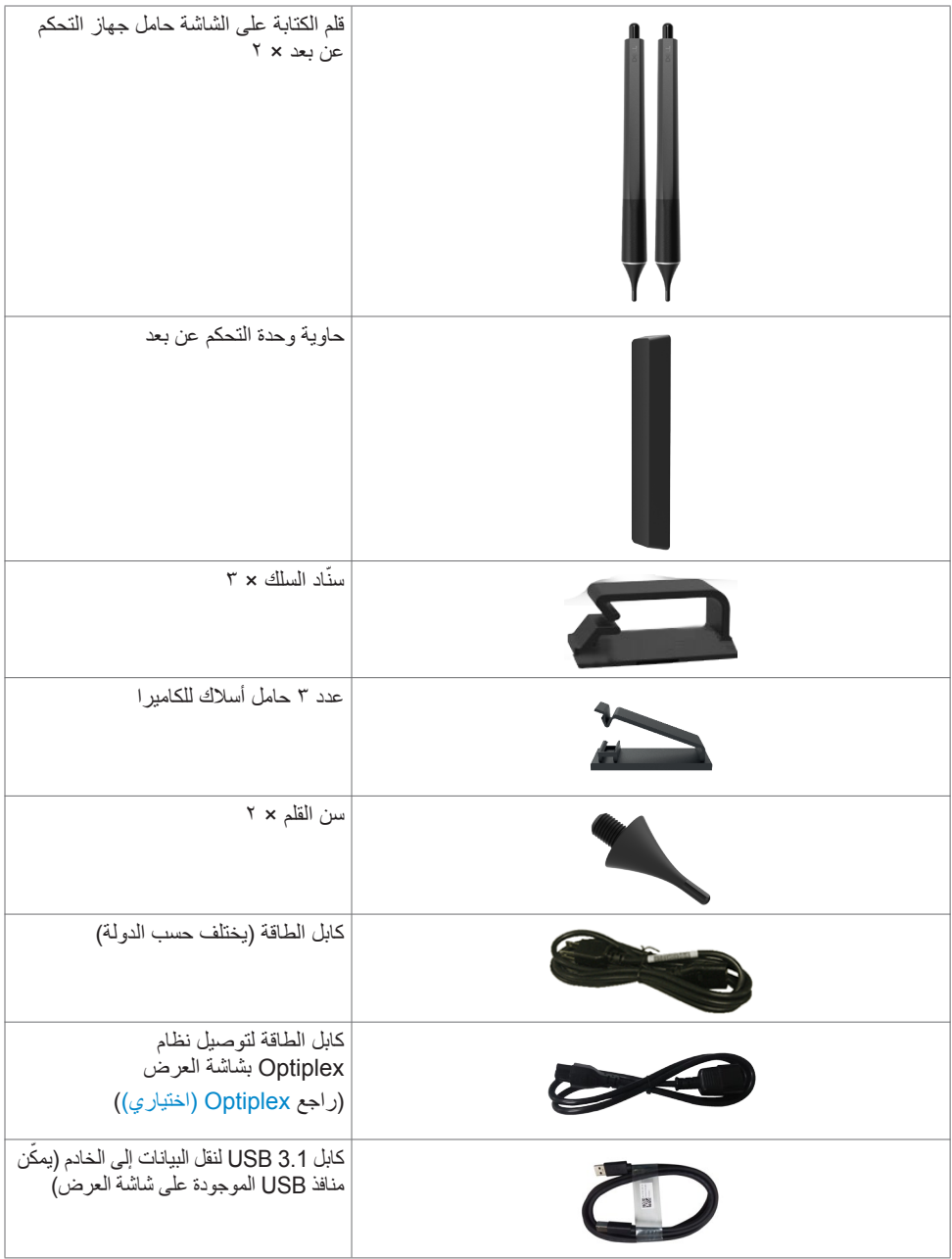

 $(26)$ 

<span id="page-7-0"></span>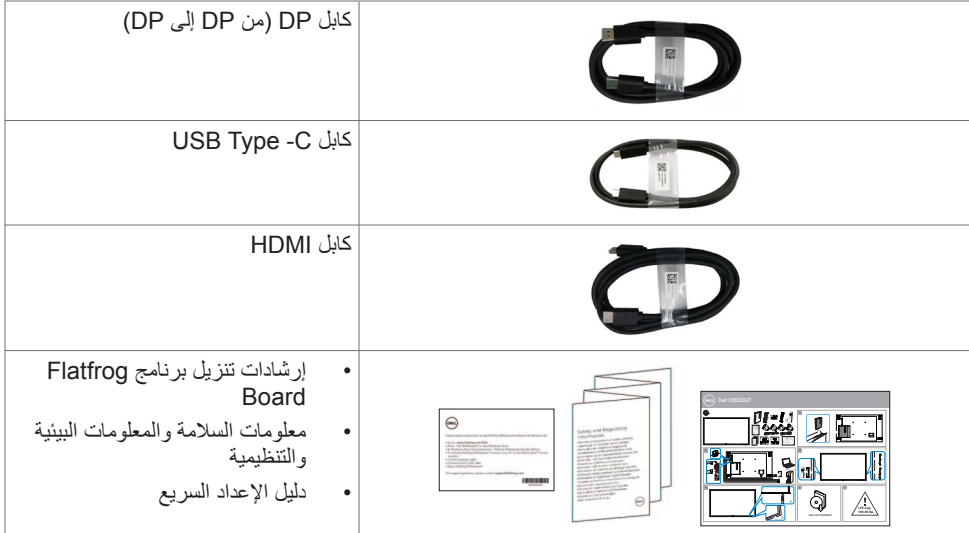

## **ميزات المنتج**

تشتمل شاشة العرض **QT6522C Dell** على مصفوفة نشطة، والترانزيستور ذي الغشاء الرقيق )TFT)، ولوحة عرض ذات بلورات سائلة )LCD)، وإضاءة LED خلفية. تتضمن ميزات شاشة العرض ما يلي:

- شاشة عرض بمنطقة نشطة 163.906 سم )64.53 ُ -بوصة( )م ً قاسة قطريا( بدقة 3840 × 2160 )بنسبة أبعاد 16:9(، باإلضافة إلى دعم ملء الشاشة لمستويات الدقة األقل.
	- فتحات تركيب ٤٠٠ × ٤٠٠ مم معتمدة من رابطة معايير إلكترونيات الفيديو (VESA™).
		- عدد 2 مكبر صوت مضمن بقدرة 20 وات.
		- ِ إمكانية التوصيل والتشغيل إذا كانت مدعومة من قبل النظام لديك.
		- تعديالت العرض على الشاشة )OSD )لتسهيل اإلعداد وتحسين الشاشة.
			- فتحة قفل األمان.
			- تدعم إمكانية إدارة األصول.
			- ٍ زجاج خال ٍ من الزرنيخ وخال من الزئبق بالنسبة للوحة فقط.
				- .نوكسلا عضو يف دوجولا دنع تاو 0.3 ةقاط كالهتسا.
		- سهولة الإعداد مع كمبيوتر شخصي Dell Optiplex Mirco (عامل النموذج الدقيق).
			- تقنية TM InGlass اللمسية بسعة تصل إلى 20 نقطة و4 أقالم.
				- تحسين راحة العين مع شاشة خالية من الوميض المتقطع.
- قد تتسبب اآلثار المحتملة على المدى البعيد النبعاث الضوء األزرق من شاشة العرض في أذى للعيون، ويشمل ذلك تعب العينين أو إجهاد العين الرقمي. تم تصميم ميزة ComfortView لتقليل كمية الضوء األزرق المنبعث من شاشة العرض لتحسين راحة عين بشكل مثالي.

**8 | ضرعلا ةشاش لوح**

**D**ELL

**ّ التعرف على األجزاء وعناصر التحكم منظر أمامي**

<span id="page-8-0"></span>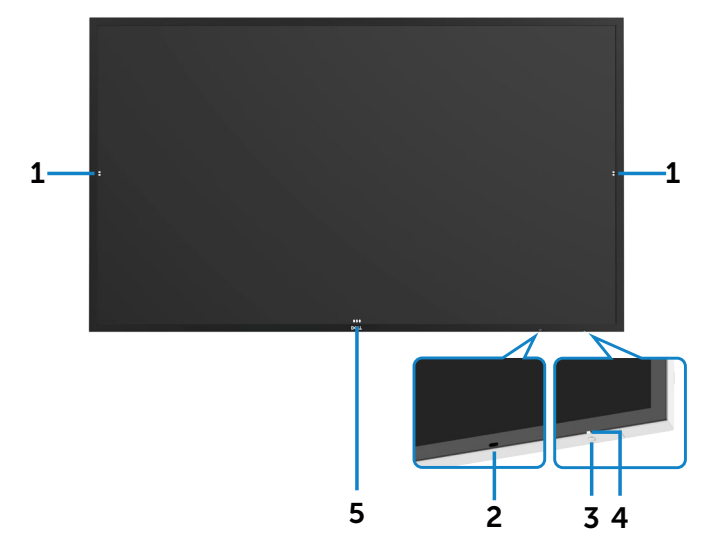

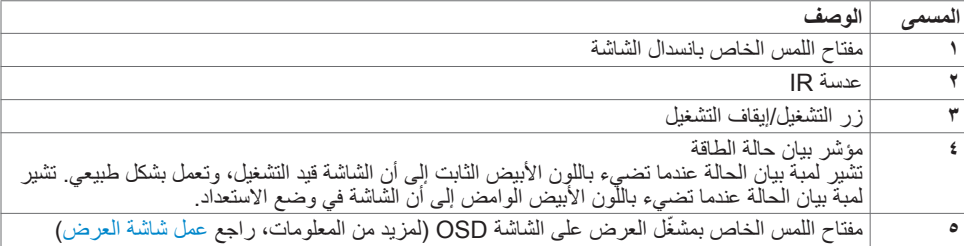

 $(PELL)$ 

**منظر خلفي**

<span id="page-9-0"></span>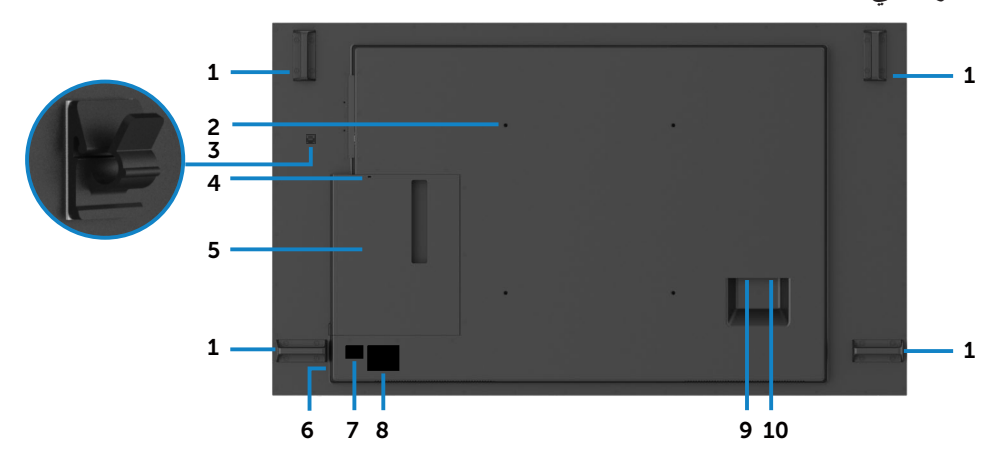

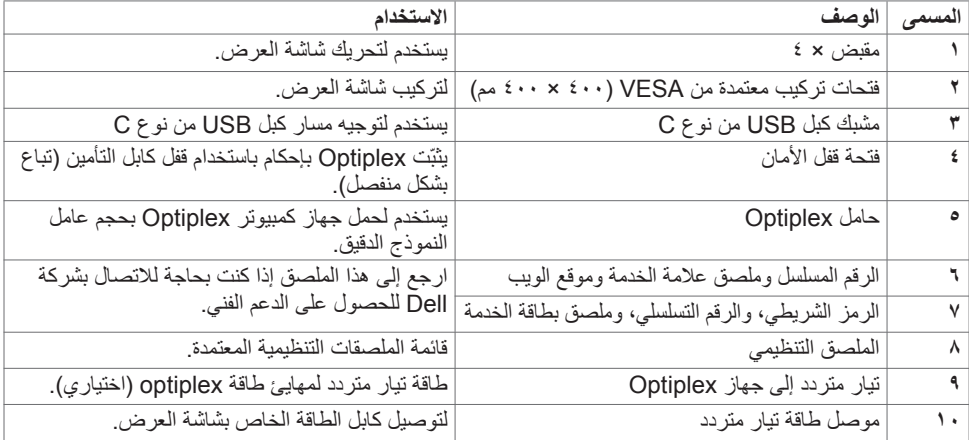

 $\begin{pmatrix} 1 & 1 \\ 1 & 1 \end{pmatrix}$ 

### **منظر جانبي**

<span id="page-10-0"></span>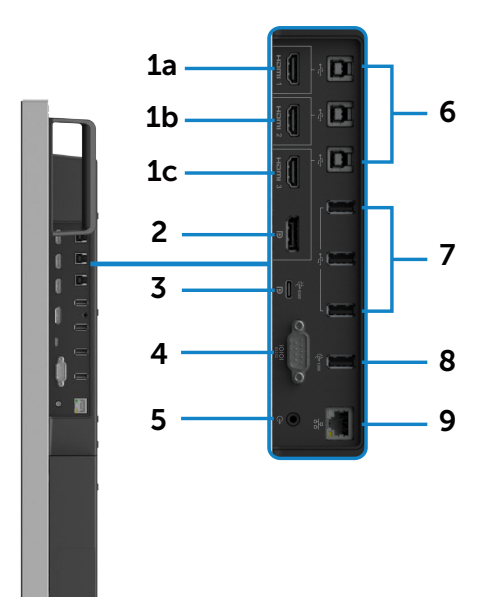

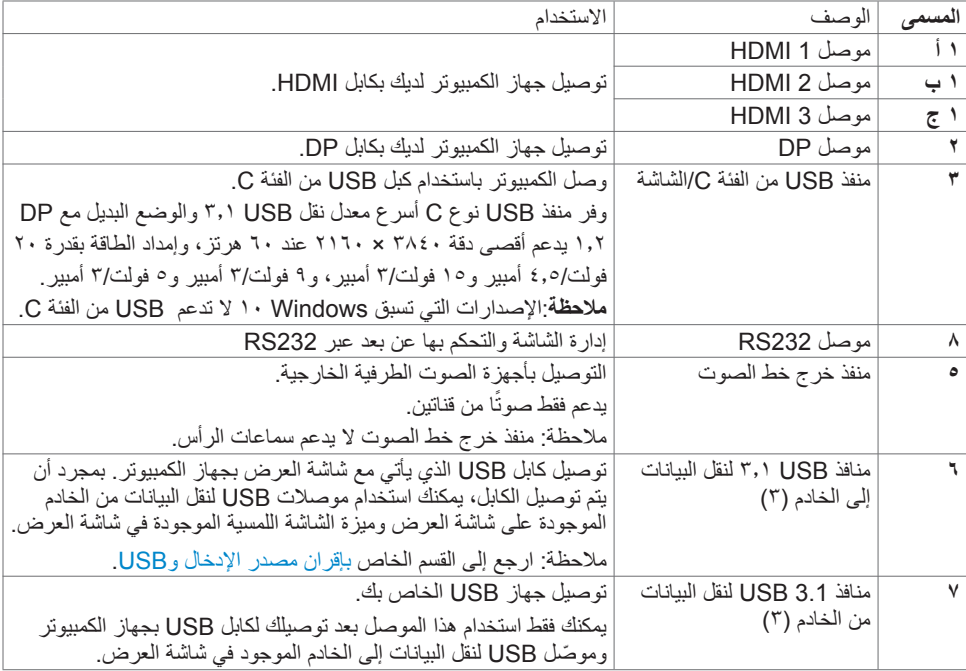

**ضرعلا ةشاش لوح | 11**

 $\int$ DELL

<span id="page-11-0"></span>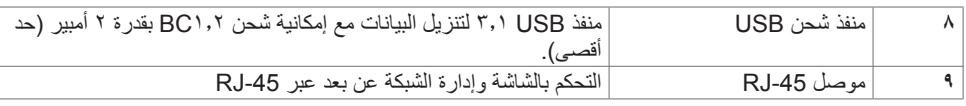

### **مصادر اإلدخال وإقران USB**

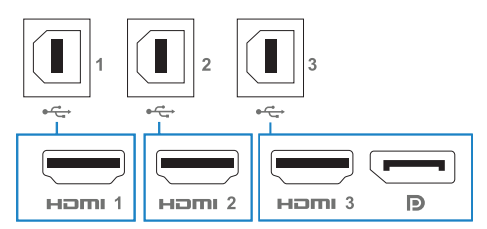

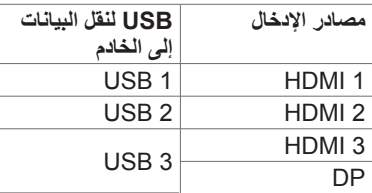

### <span id="page-11-1"></span>**منظر سفلي**

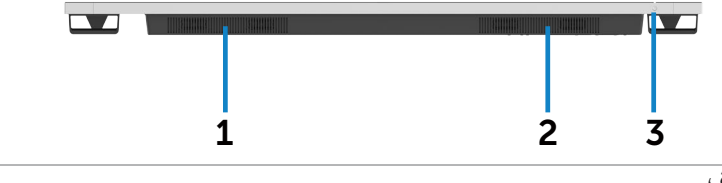

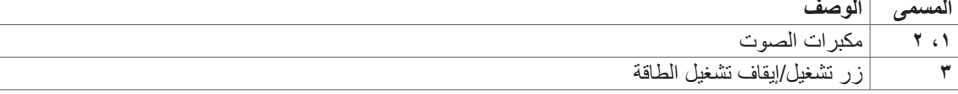

 $(\overline{DCL}$ 

## <span id="page-12-1"></span>**مواصفات شاشة العرض**

<span id="page-12-0"></span>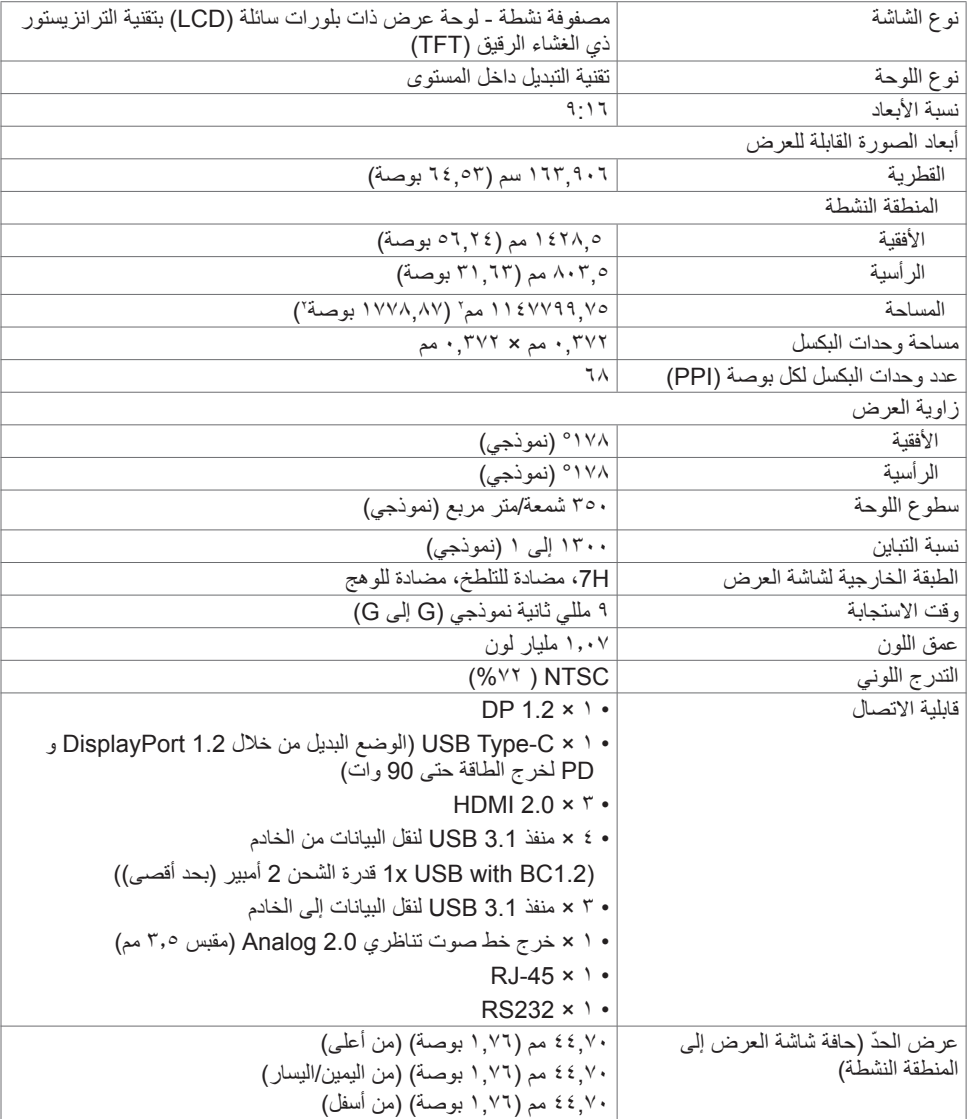

 $(\overline{DZL})$ 

**اللمس**

<span id="page-13-0"></span>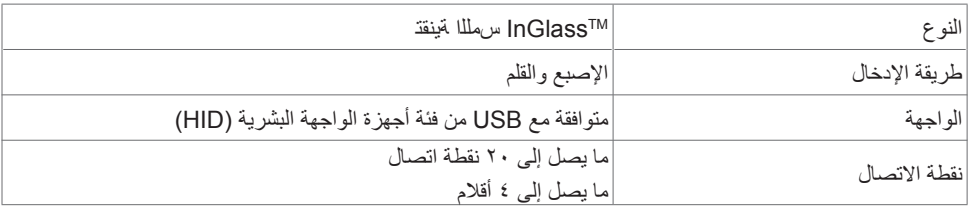

**مالحظة: مستعد لتمييز اللمس والقلم والممحاة )األداء الوظيفي خاضع للتطبيق(.**

**نظام التشغيل الداعم**

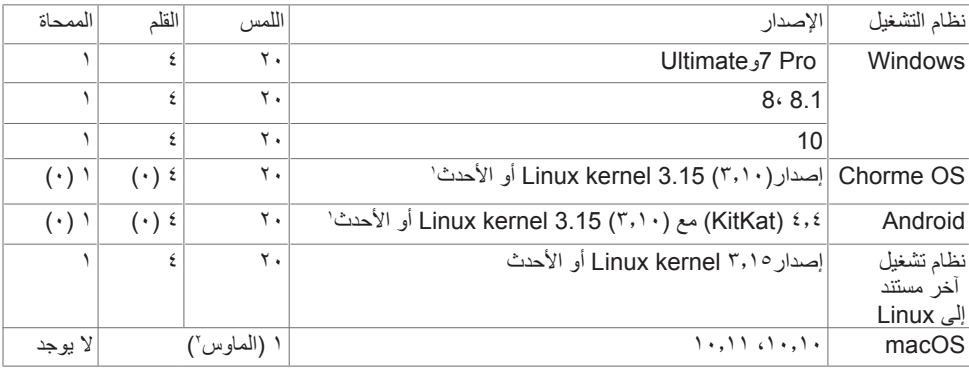

1 تم التحقق من صحة األداء الوظيفي لنظام التشغيل kernel Linux على 14.04 Ubuntu و8 Debian. يوصى بوظائف نظامي التشغيل Chrome وAndroid مع نواة Linux إصدار 3.15 أو أحدث.

2 محاكاة الماوس في الوضع األفقي. يتطلب اللمس المتعدد الكامل برامج تشغيل إضافية على نظام المضيف.

#### **دقة إدخال مستشعر اللمس**

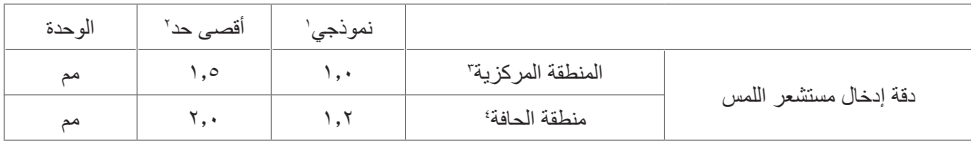

1 متوسط الدقة عند منطقة اإلدخال المحددة.

2 دقة بنسبة 95 بالمائة لمنطقة اإلدخال المحددة.

3 <20 مم من حافة منطقة اللمس النشطة

4 <20 مم من حافة منطقة اللمس النشطة

لاحظ أنه يتم تعريف دقة إدخال مستشعر اللمس نسبةُ إلى منطقة اللمس ِالنشطة كما تم تعريفها في الرسم المرجعي (المدرج في ٨,١). دقة النظام الإجمالي، الخاص بإحداثيات اللمس نسبةُ إلى إحداثيات شاشّة العرض، تتُأثر بشكل مباشر بتباينات تجميع الدمج.

#### **مواصفات مكبر الصوت**

<span id="page-14-0"></span>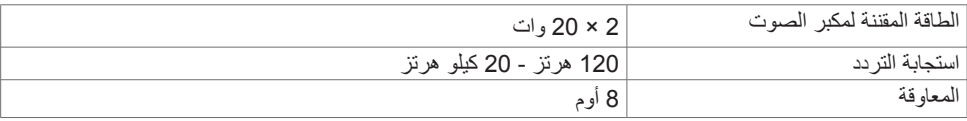

## **مواصفات الدقة**

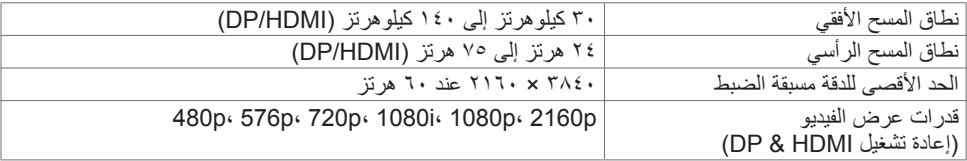

## **أوضاع العرض مسبقة الضبط**

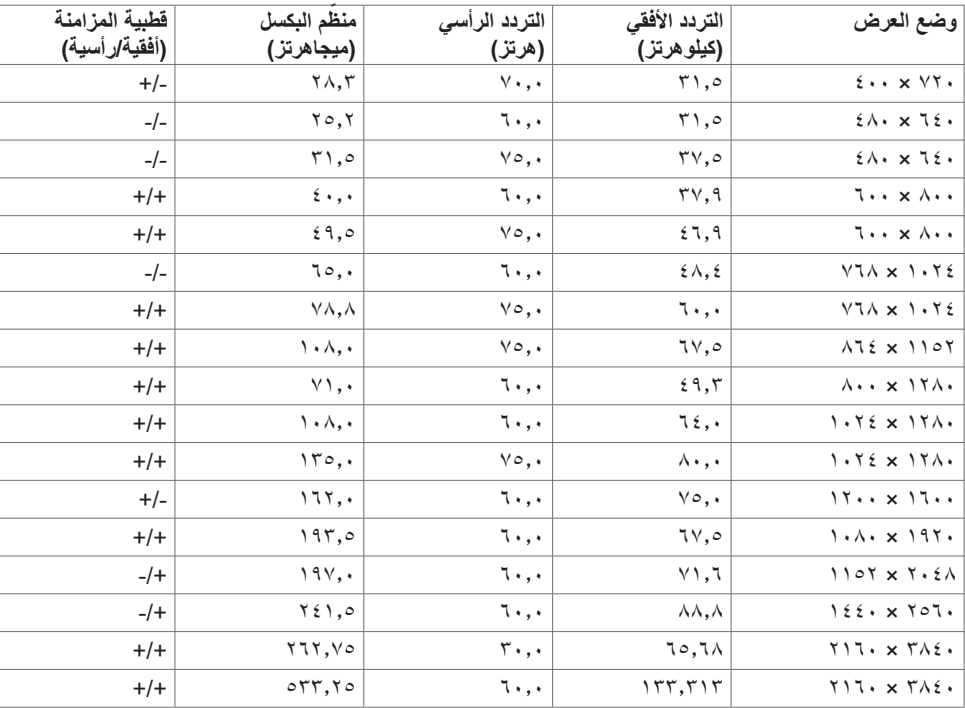

<span id="page-15-0"></span>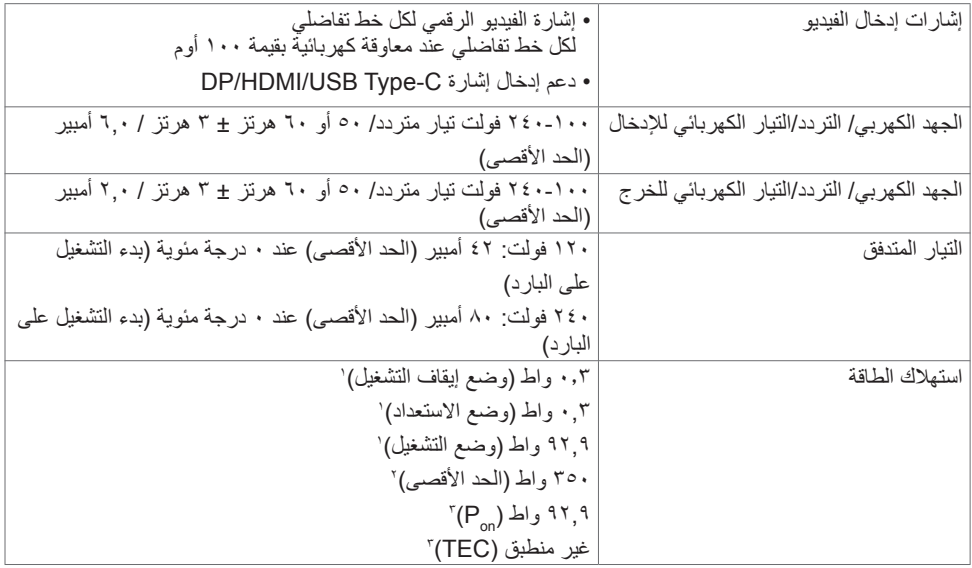

1 كما هو محدد في 2019/2021 EU و2019/2013 EU.

2 َّ الحد األقصى إلعداد السطوع والتباين مع الحد األقصى للطاقة المحملة على كل منافذ USB.

" P<sub>on</sub>:استهلاك الطاقة في وضع التشغيل كما هو محدد في الإصدار Energy Star 8.0.

TEC: استهالك الطاقة اإلجمالي بالكيلو وات في الساعة كما هو محدد في اإلصدار 8.0 Star Energy.

هذا المستند لأغر اض الاطلاع فحسب، كما أنه يعكس أداء المعمل. قد تختلف طريقة أداء المنتج التابع لك حسب البر امج ً والمكونات واألجهزة الطرفية التي طلبتها وال يوجد أي التزام لتحديث مثل هذه المعلومات. وبناء عليه، ينبغي للمستخدم عدم االعتماد على هذه المعلومات في اتخاذ قرارات بشأن التفاوتات الكهربائية أو خالفها. وال يوجد أي ضمان صريح أو ضمني لدقة المعلومات أو اكتمالها.

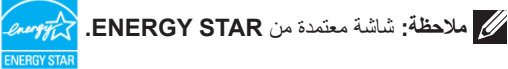

هذا المنتج متوافق مع معيار STAR ENERGY بإعدادات المصنع االفتراضية والتي يمكن استعادتها من خالل وظيفة Factory Reset (إعادة ضبط المصنع) من قائمة OSD. ويؤدي تغيير الإعدادات الافتراضية من المصنع أو تمكين الميزات الأخرى في المنتج إلى زيادة استهلاك الطاقة، الأمر الذي قد يؤدي إلى زيادة استهلاك الطاقة فيما يتعلّق بتصنيف **FNERGY STAR** 

**D**&LI

<span id="page-16-0"></span>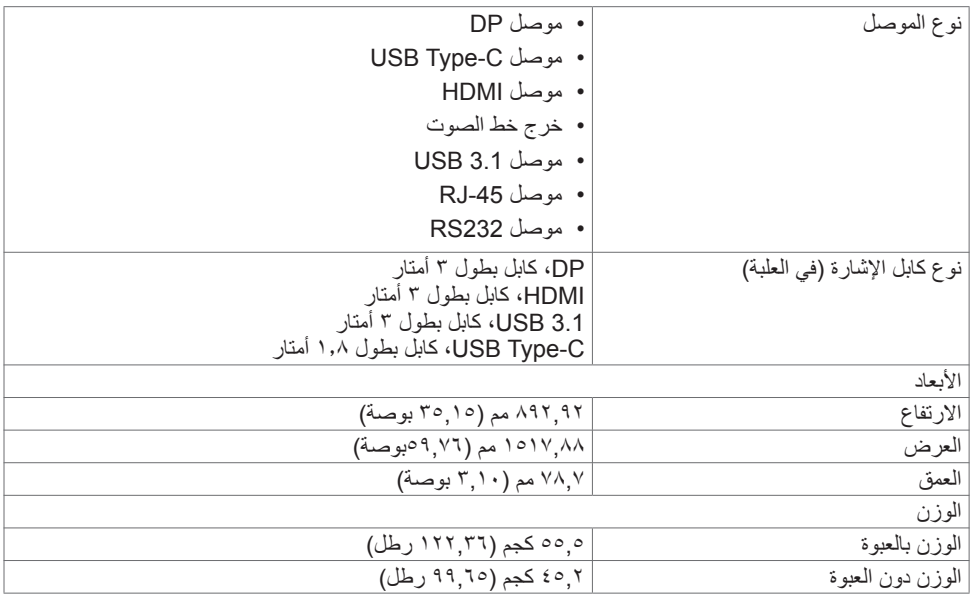

 $(\overline{DZL})$ 

<span id="page-17-0"></span>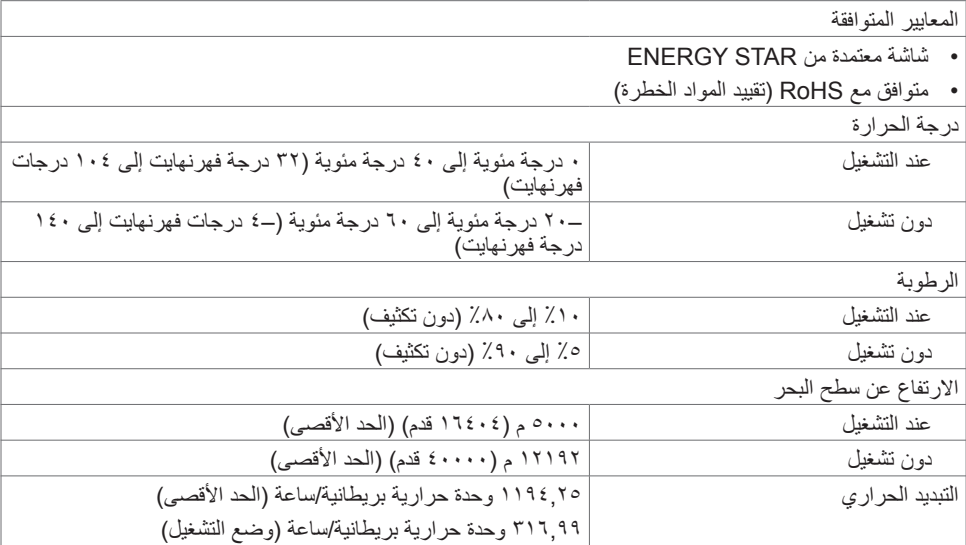

**تعيينات السنون**

**موصل DP**

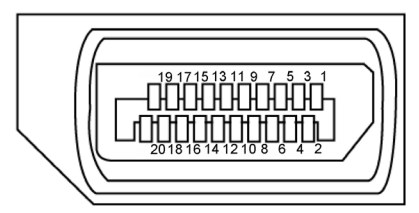

<span id="page-18-0"></span>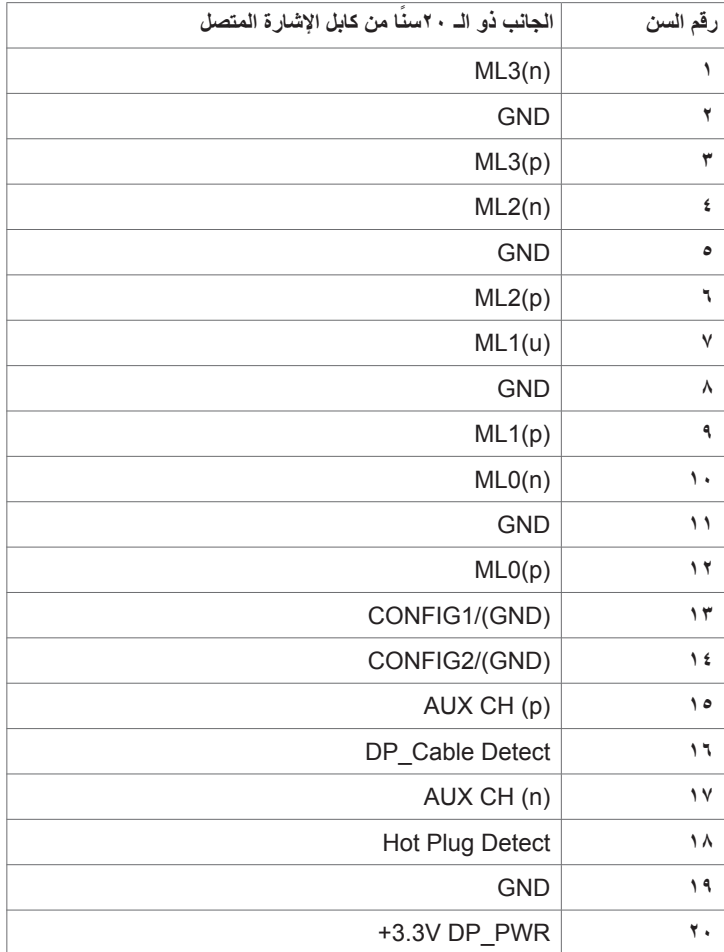

 $\int$ DELL

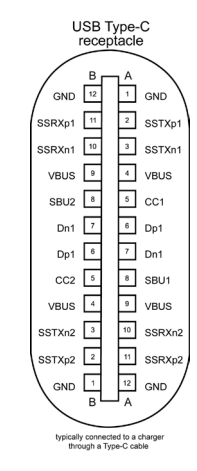

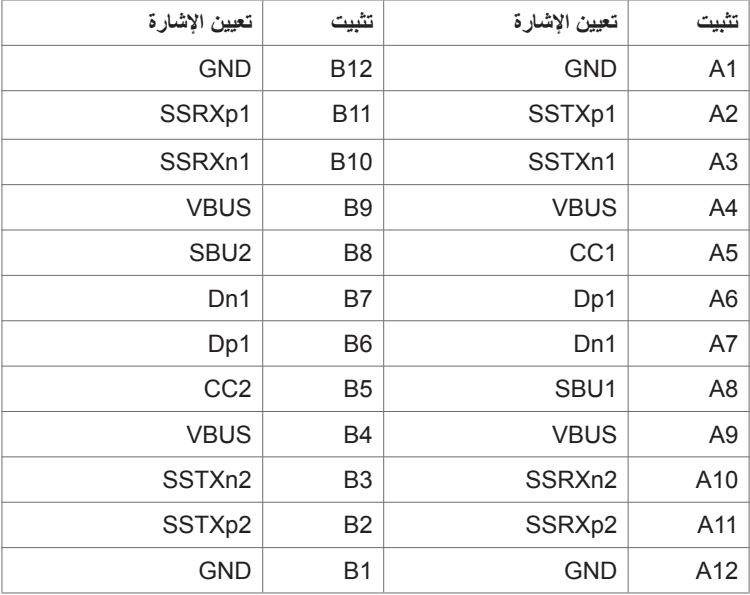

(dell

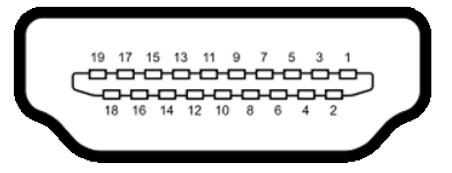

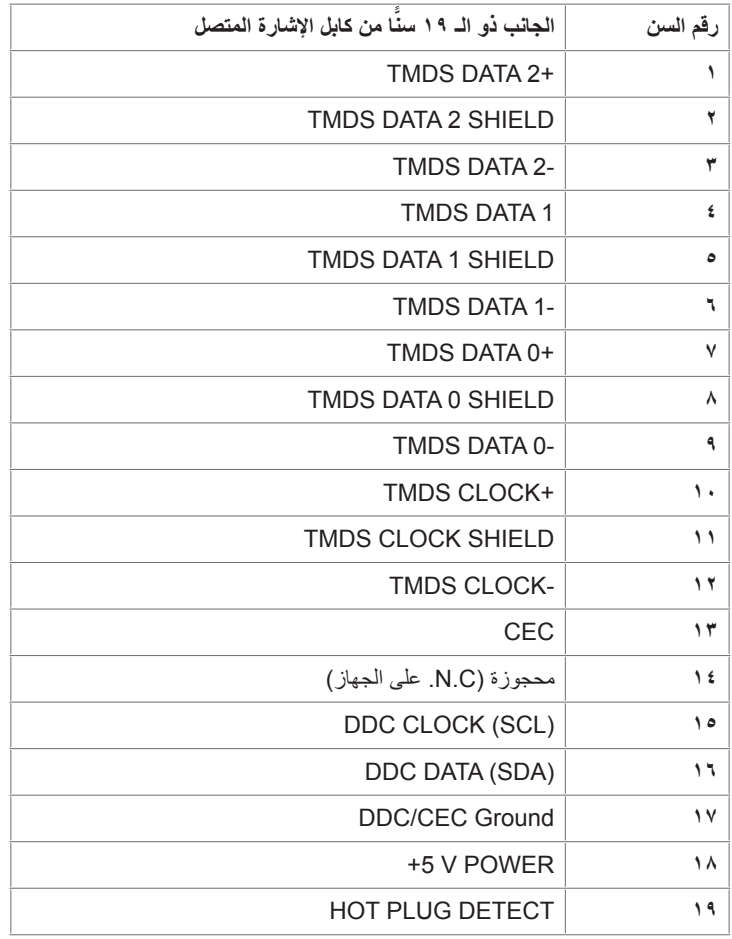

**ضرعلا ةشاش لوح | 21**

 $(\sim$ LL

**موصل 232RS**

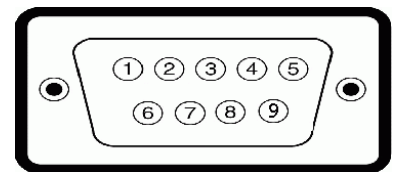

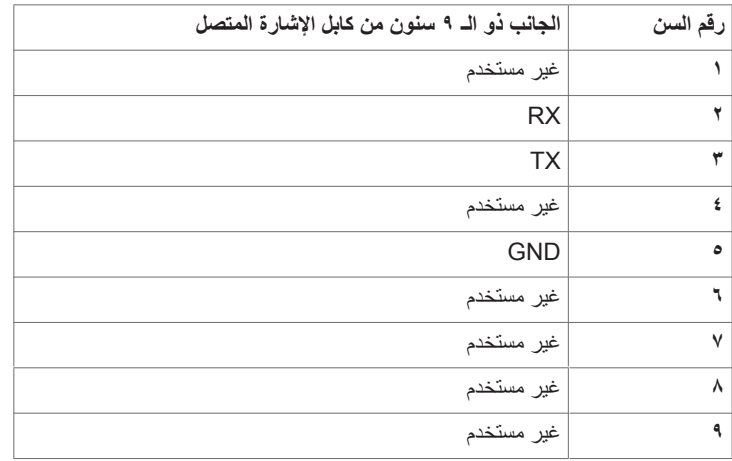

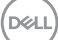

**موصل RJ-45** 

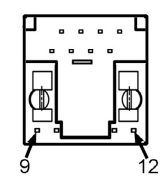

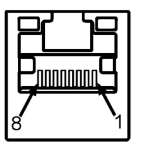

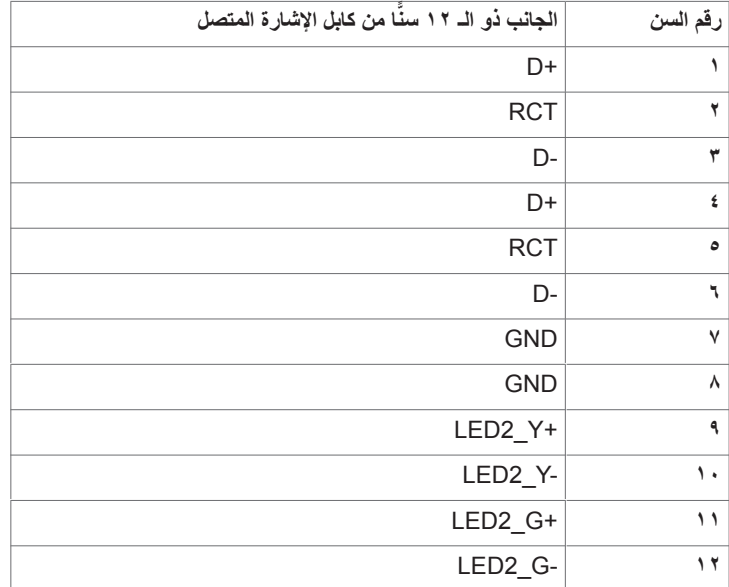

#### **الناقل التسلسلي العالمي )USB )**

يمنحك هذا القسم معلومات بشأن منافذ USB المتوفرة في شاشة العرض لديك.

يحتوي جهاز الكمبيوتر لديك على منافذ USB التالية:

- 3 3.1 USB لنقل البيانات إلى الخادم
- 4 3.1 USB لنقل البيانات من الخادم )منفذ شحن USB)

 **مالحظة:ال تعمل منافذ USB في الشاشة إال عندما تكون الشاشة في وضع التشغيل أو وضع االستعداد. إذا أوقفت تشغيل الشاشة ثم**  اعدت تشغيلها، فقد تستغرق الأجهزة الطرفيه الموصله بضع توانٍ لاستئناف الآداء الوظيفي العادي.

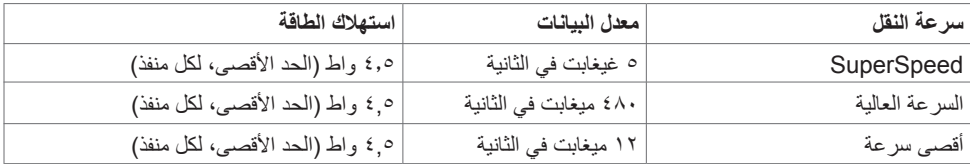

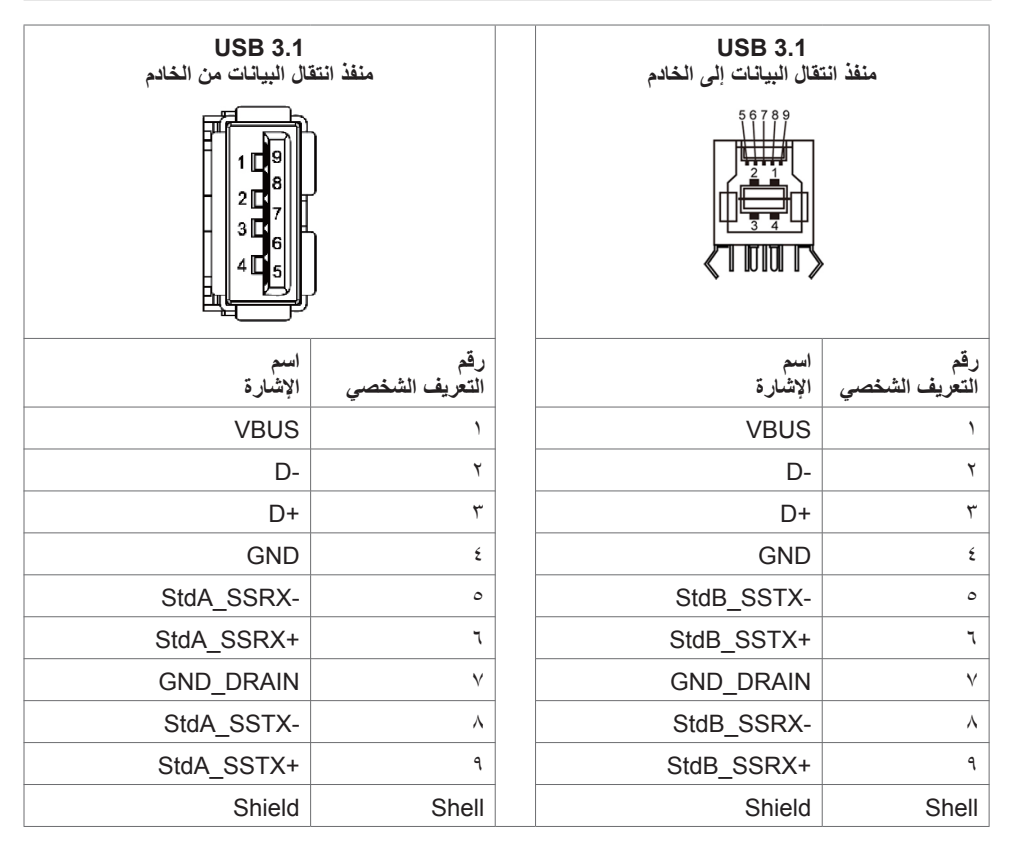

DELI

### **التوصيل والتشغيل**

<span id="page-24-0"></span>ً يمكنك تركيب شاشة العرض في أي نظام توصيل وتشغيل متوافق. تزود شاشة العرض نظام الكمبيوتر تلقائيا ببيانات تعريف شاشة العرض الممتدة الخاصة بها )EDID )باستخدام بروتوكوالت قناة بيانات شاشة العرض )DDC )مما يسمح لجهاز الكمبيوتر القيام بالتكوين الذاتي وتحسين إعدادات شاشة العرض. معظم عمليات التثبيت تلقائية؛ وبالتالي يمكنك اختيار إعدادات ٍ مختلفة إذا أردت. للحصول على مزيد من المعلومات بشأن تغيير إعدادات شاشة العرض، راجع [تشغيل شاشة العرض.](#page-37-1)

## **جودة شاشة العرض LCD وسياسة البكسل**

ً ليس غريبا أن تظل وحدة بكسل أو أكثر في حالة ثابتة أثناء عملية تصنيع شاشة العرض LCD، والتي يصعب رؤيتها وال تؤثر على جودة شاشة العرض أو إمكانية استخدامها. للحصول على مزيد من المعلومات بشأن سياسة البكسل لشاشة العرض LCD، راجع موقع دعم Dell على: http://www.dell.com/support/monitors.

**إرشادات الصيانة**

**تنظيف شاشة العرض الخاص بك**

 **تحذير: قبل تنظيف شاشة العرض، افصل كابل الطاقة لشاشة العرض من المخرج الكهربائي. ّبع [تعليمات السالمة](#page-4-1) قبل تنظيف شاشة العرض. تنبيه: اقرأ وات**

لتحقيق أفضل الممارسات، اتبع هذه التعليمات الموجودة في القائمة أدناه أثناء إفراغ شاشة العرض من عبوتها، أو تنظيفها، أو نقلها:

- ً لتنظيف شاشتك المضادة للكهرباء الساكنة، بلل قطعة قماش ناعمة ونظيفة بالماء بدرجة قليلة. إن أمكن، استخدم منديال خاصًا بتنظيف الشاشة أو محلولاً مناسبًا للطبقة الخارجية المضادة للكهرباء الساكنة. لا تستخدم البنزين، أو مخفف الطلاء، أو الأمونيا، أو المنظفات الكاشطة، أو الهواء المضغوط.
	- استخدم قطعة قماش ناعمة ومبللة بدرجة قليلة لتنظيف شاشة العرض. تجنب استخدام منظف من أي نوع حيث إن بعض ً المنظفات تترك غشاء أبيض اللون على شاشة العرض.
		- إذا لاحظت مسحوقًا أبيض عند إفراغ شاشة العرض من عبوتها، فامسحه باستخدام قطعة قماش.
- تعامل مع شاشة العرض لديك بعناية حيث إن شاشة العرض داكنة اللون قد يحدث بها خدوش وتُظهر علامات جرّ بيضاء أكثر من شاشة العرض ذات اللون الفاتح.
- للمساعدة في الحفاظ على أفضل جودة صورة على شاشة العرض لديك، استخدم شاشة توقّف تتغير بشكل ديناميكي وأوقف تشغيل شاشة العرض عند عدم االستخدام.

**D**&LI

<span id="page-25-0"></span>**إعداد شاشة العرض توصيل شاشة العرض الخاصة بك ّبع تحذير: قبل أن تبدأ في أي من اإلجراءات في هذا القسم، ات [تعليمات السالمة](#page-4-1).**  لتوصيل شاشة العرض بجهاز الكمبيوتر: **-1** أوقف تشغيل جهاز الكمبيوتر. **-2** ِصل كابل USB/C-Type USB/DP/HDMI من شاشة العرض إلى جهاز الكمبيوتر. **-3** قم بتشغيل شاشة العرض الخاصة بك.

**-4** حدد مصدر اإلدخال الصحيح في قائمة العرض على الشاشة )OSD )وقم بتشغيل جهاز الكمبيوتر.

# **Optiplex( اختياري(**

## **تركيب Optiplex**

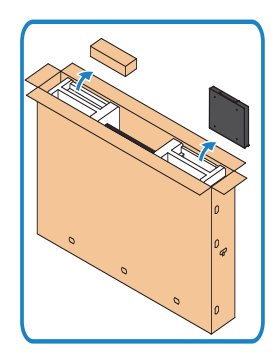

- افتح الكرتونة، وأخرج حاوية Optiplex وصندوق اإلكسسوارات.
- اإلكسسوارات المرفقة: الكبالت ووحدة التحكم عن بعد والبطاريات وحاوية وحدة التحكم عن بعد والقلم وسرج الأسلاك والدليل.

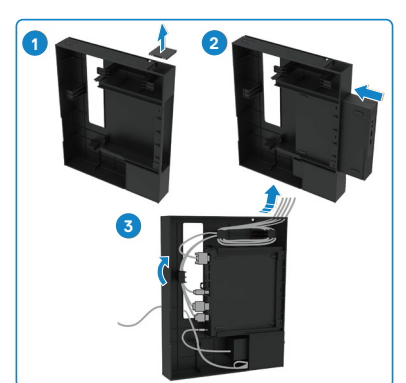

- ١- أَزِل غطاء الكابل.<br>-
- -2 أدخل جهاز الكمبيوتر Optiplex ومهايئ الطاقة في الحجيرات الخاصة به.
- -3 ِّ وصل الكبالت ومررها باستخدام خطاطيف إدارة الكبالت الموجودة داخل حامل Optiplex.

DELL

<span id="page-26-0"></span>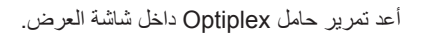

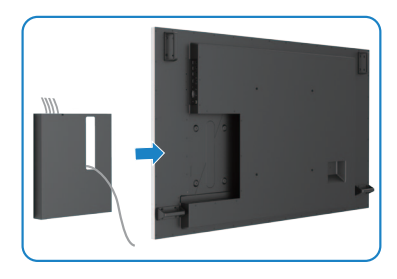

## **وصلة خارجية لجهاز الكمبيوتر الشخصي**

**توصيل كابل USB**

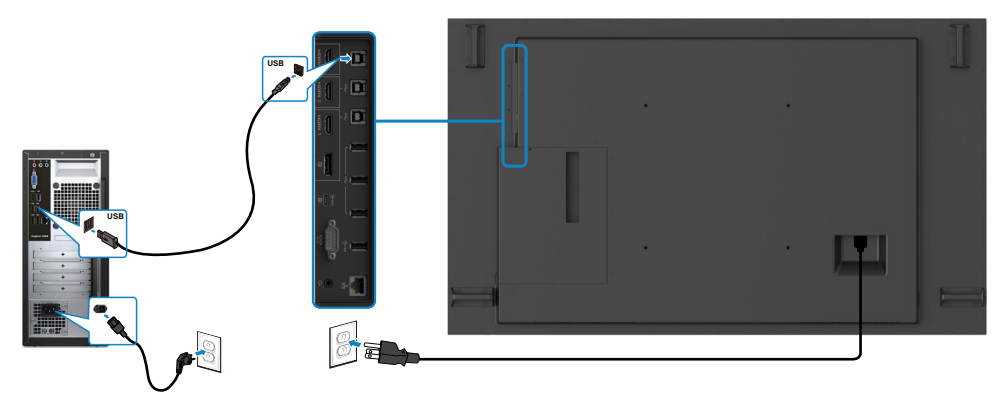

مالحظة: ارجع إلى القسم الخا[ص](#page-11-1) [بإقران مصدر اإلدخال و](#page-11-1)USB.

(dell

### **توصيل كابل HDMI**

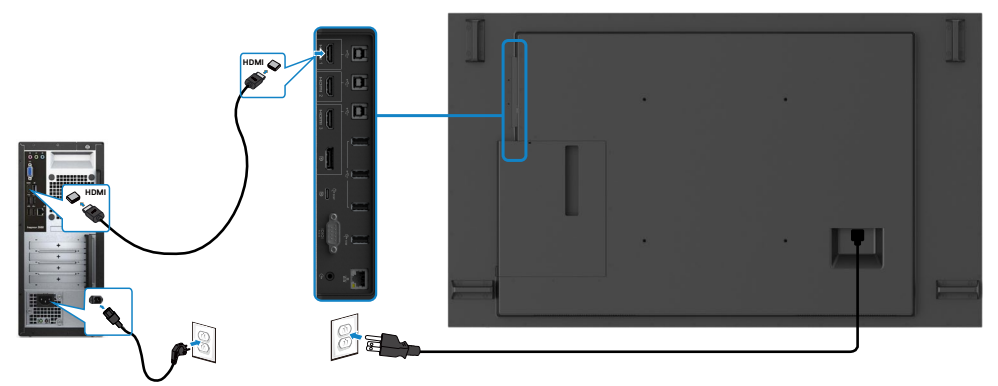

**توصيل كابل DP**

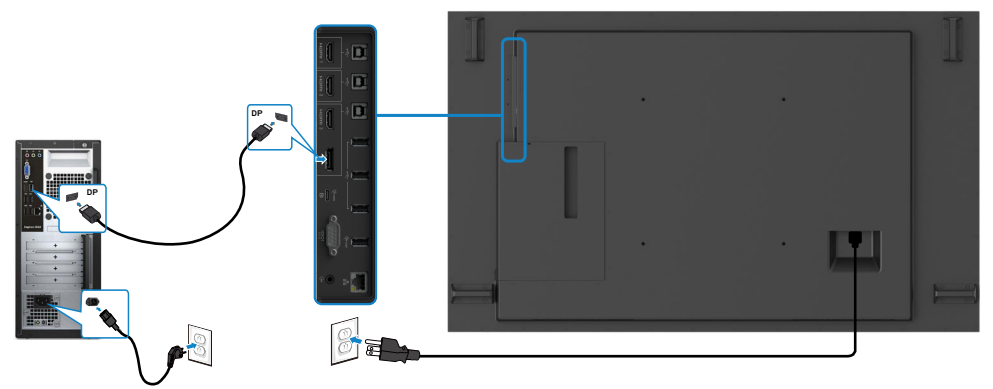

## **توصيل كابل C-Type USB**

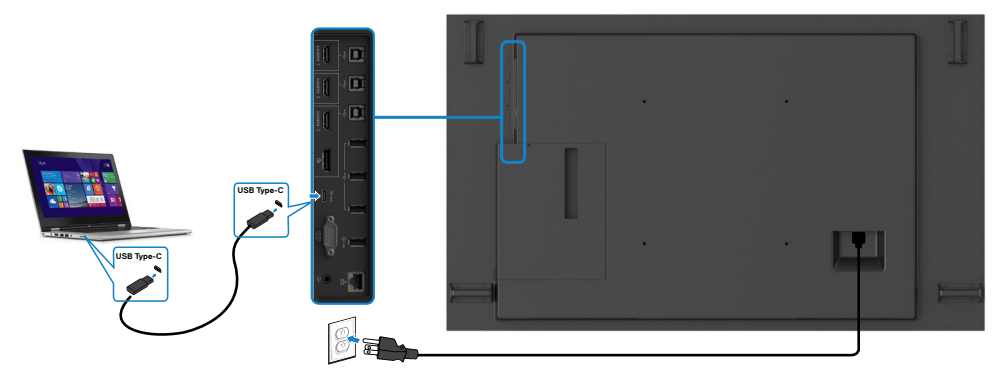

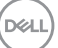

## **توصيل Optiplex**

**توصيل كابل HDMI**

<span id="page-28-0"></span>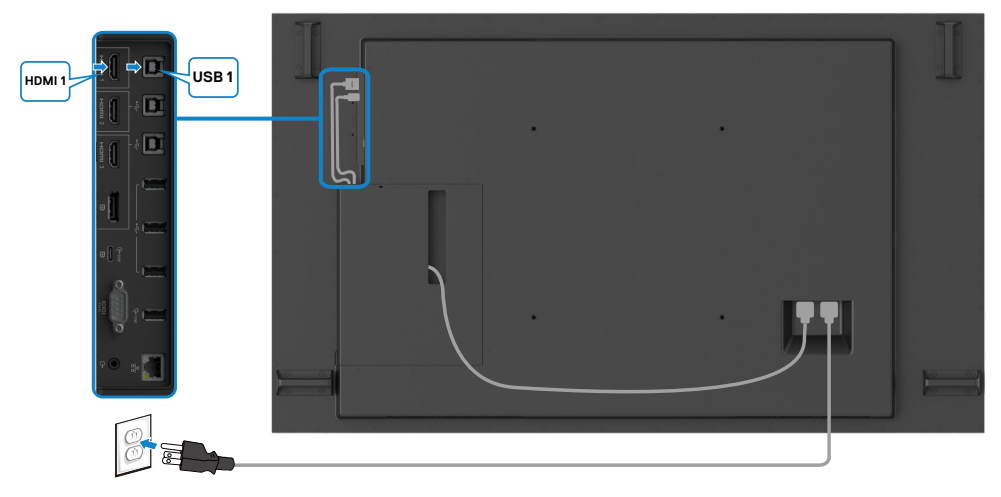

**توصيل كابل DP**

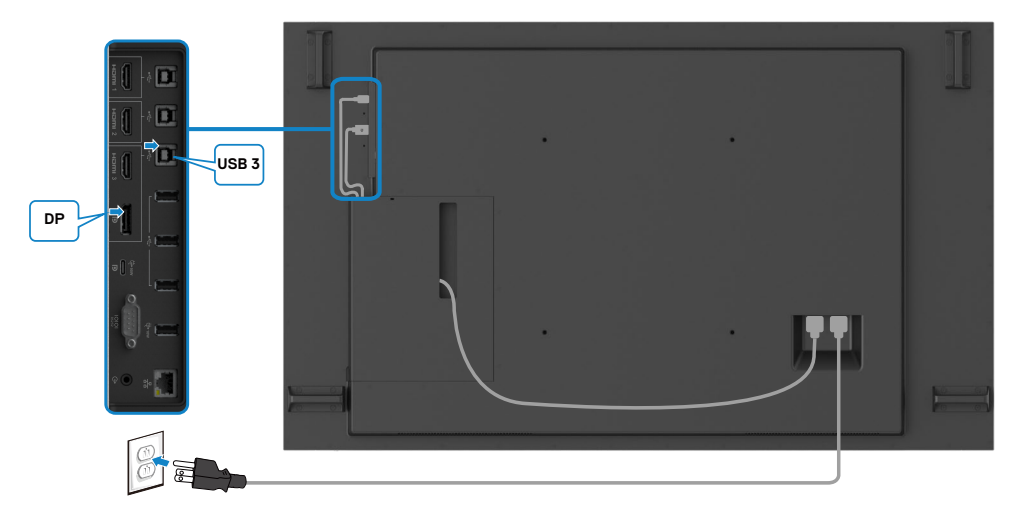

 $\int$ DELL

## **إدارة كبالت كاميرا ويب الطرف الثالث مع Optiplex( اختياري(**

<span id="page-29-0"></span> **مالحظة: توفر مشابك إدارة الكبالت في عبوة الملحقات، ويمكنك استخدامها إلدارة كبل )كبالت( كاميرا ويب طرف ثالث أو أجهزة خارجية أخرى. توضح الرسومات التالية مواضع التثبيت المقترحة لمشابك الكبالت وكاميرا ويب الطرف الثالث مع OptiPlex.**

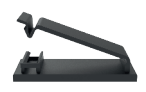

#### **التثبيت العلوي – موضع المشبك المقترح**

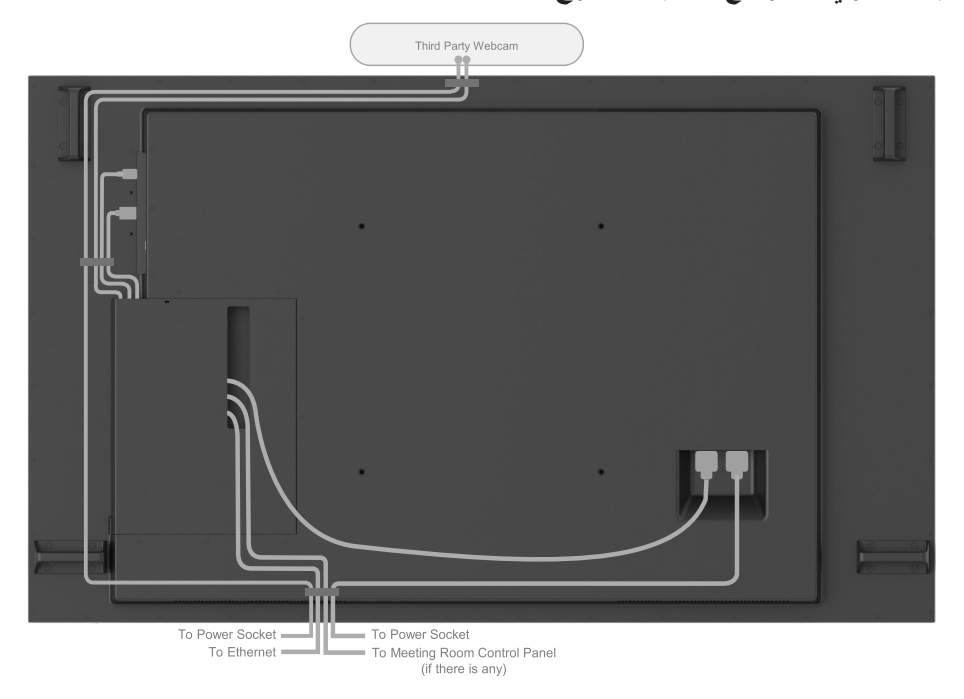

Note: Actual product back layout might vary depends on the model.

**D**ELL

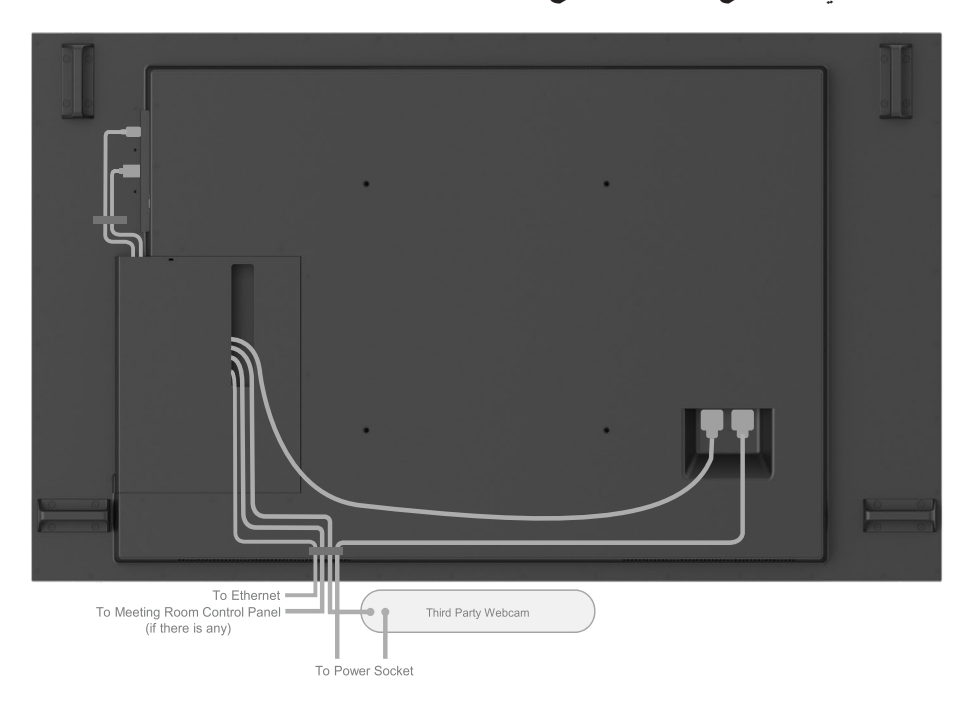

Note: Actual product back layout might vary depends on the model.

**ضرعلا ةشاش دادعإ | 31**

(dell

**التثبيت بالجدار )اختياري(**

<span id="page-31-0"></span>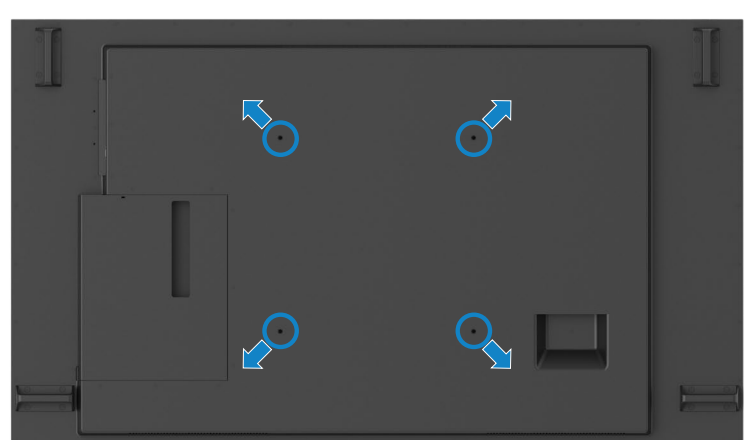

)أبعاد البرغي: 35 × 8M مم(.

راجع تعليمات التركيب المتوفرة مع دعامات حائط الطرف الخارجي التي يشتريها العميل. مجموعة تثبيت قاعدة متوافقة مع Vesa( 400 × 400 )مم.

- **-1** قم بتركيب اللوح الجداري بالحائط.
- **-2** ضع لوحة شاشة العرض على قطعة قماش ناعمة أو وسادة على منضدة ثابتة مسطحة.
	- ّبت دعامات تركيب مجموعة تركيب الحائط بشاشة العرض. **-3** ث
		- ّبت شاشة العرض باللوح الجداري. **-4** ث
- **-5** ً تأكد من تثبيت شاشة العرض عموديا بدون إمالة لألمام أو الخلف واستخدم آلة ضبط المستوى للمساعدة في تركيب الشاشة.

#### **مالحظة:**

- **ال تحاولوا تثبيت شاشة العرض اللمسية بالحائط بأنفسكم, ينبغي تثبيتها بواسطة شخص مؤهل للقيام بهذا التثبيت.**
- **ُ يمكن الرجوع إلى التثبيت على الحائط الم َوصى به لشاشة العرض هذه بموقع الدعم اإللكتروني الخاص بشركة Dell على الرابط [support/com.dell](http://dell.com/support).**

 **مالحظة: لالستخدام فقط مع كتيفة تثبيت في الحائط معتمدة من UL أو CSA أو مدرجة في GS بقدرة تحمل الحد األدنى من وزن / حمل المنتج.**

**D**&LI

**ُ جهاز التحكم عن بعد**

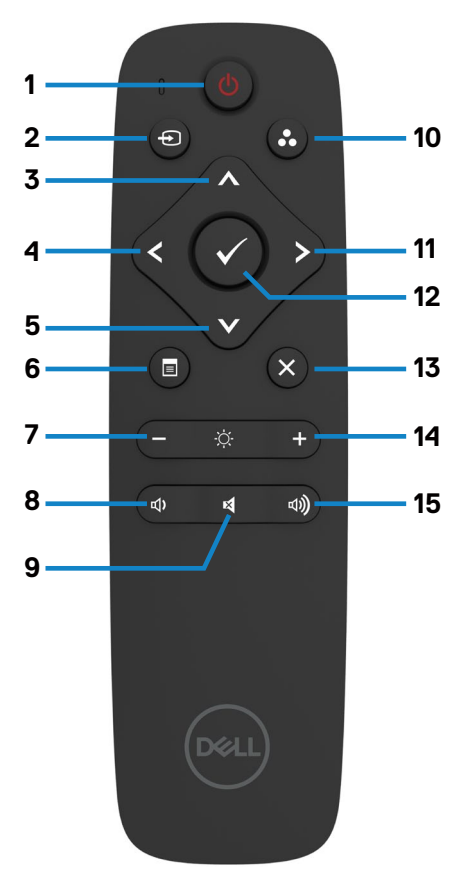

**-1 تشغيل/إيقاف تشغيل** تشغيل شاشة العرض هذه أو إيقاف تشغيلها.

**-2 مصدر اإلدخال** حدد مصدر اإلدخال. اضغط على زر أو للتحديد من C-Type USB أو DP أو 1 HDMI أو2 HDMI أو HDMI 3 . اضغط على زر للتأكيد والخروج.

**-3 أعلى** اضغط لنقل التحديد لأعلى في قائمة العرض على الشاشة (OSD).

<span id="page-32-0"></span>اضغط لنقل التحديد لليسار في قائمة العرض على الشاشة  $(OSD)$ **-5 أسفل** اضغط لنقل التحديد ألسفل في قائمة العرض على الشاشة  $(OSD)$ 

**-6 القائمة** اضغط لتشغيل قائمة العرض على الشاشة )OSD).

> **-7 السطوع -** اضغط لخفض السطوع.

**-4 يسار**

**-8 مستوى الصوت -** اضغط لخفض مستوى الصوت.

**-9 كتم الصوت** اضغط لتشغيل/إيقاف تشغيل خاصية كتم الصوت.

**10 ُ -أوضاع مسبقة الضبط** معلو مات شاشة العر ض بشأن الأو ضاع مُسبقة الضبط.

**-11 يمين** اضغط لنقل التحديد لليمين في قائمة العرض على الشاشة  $(OSD)$ 

> **-12 موافق** لتأكيد إدخال أو تحديد.

**-13 خروج** اضغط للخروج من القائمة.

> **-14 السطوع +** اضغط لزيادة السطوع.

**-15 مستوى الصوت +** اضغط لزيادة مستوى الصوت.

DELI

**ُ إدخال البطاريات في جهاز التحكم عن بعد**

يعمل جهاز التحكم عن بُعد ببطاريتين من نوع AAA بقدرة 1.5 فولت. لتركيب البطاريات أو استبدالها: **-1** اضغط على الغطاء ثم مرره للفتح. ًا لمؤشرات )+( و )–( داخل **-2** نظم البطاريات وفق حجيرة البطارية. **-3** استبدل الغطاء.

<span id="page-33-0"></span>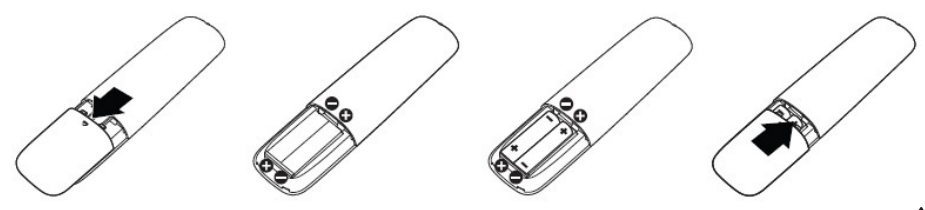

**تنبيه: يمكن أن يؤدي االستخدام الخاطيء للبطاريات إلى تسربات أو انفجار. احرص على اتباع هذه التعليمات:**

- ضع بطاريات "AAA" بحيث تتطابق علامات (+) و(–) على كل بطارية مع علامات (+) و(–) لحجيرة البطارية.
	- ال تمزج أنواع البطاريات.
	- ُ ال تجمع البطاريات الجديدة مع البطاريات المستخدمة. إنها تتسبب في عمر أقصر للبطاريات أو في تسريب.
- ً أزل البطاريات التالفة فورا لمنعها من تسرب السائل في حجيرة البطارية. ال تلمس حمض البطارية المكشوف، حيث يمكنه إلحاق الضرر ببشرتك.

**ِ ُ استخدام جهاز التحكم عن بعد لفترة طويلة، أزل البطاريات. مالحظة: إذا لم تنو**

**ُ استعمال جهاز التحكم عن بعد**

- ال تعرضه لصدمة قوية.
- ال تسمح للمياه أو سوائل أخرى بتلطيخ جهاز التحكم عن بُعد. إذا حدث وتبلل جهاز التحكم عن بُعد، جففه على الفور.
	- تجنب تعريضه للحرارة والبخار.
	- بخالف تركيب البطاريات، ال تفتح جهاز التحكم عن بُعد.

**DEL** 

#### **ُ نطاق عمل جهاز التحكم عن بعد**

<span id="page-34-0"></span>وجه الجزء العلوي من جهاز التحكم عن بُعد تجاه جهاز االستشعار عن بُعد بشاشة عرض LCD أثناء الضغط على الزر. استخدم جهاز التحكم عن بُعد على مسافة 7 متر من مستشعر جهاز التحكم عن بُعد أو بزاوية أفقية أو عمودية ضمن °22,5 على مسافة 7 ً مترا.

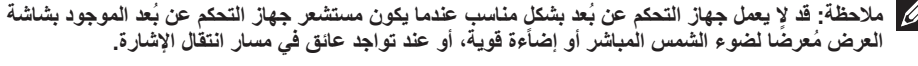

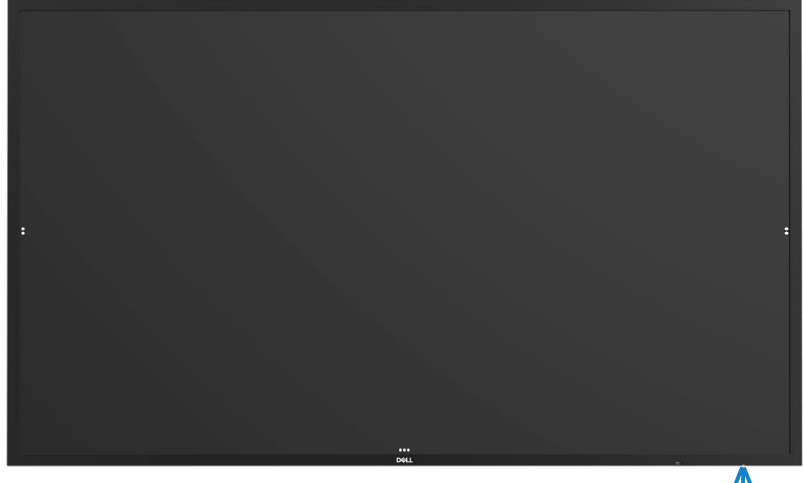

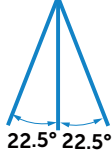

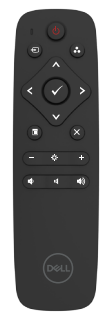

DELI

## **بيان تحذير من التداخل المغناطيسي**

<span id="page-35-0"></span>تجنب التداخل مع اجهزة ضبط نبضات القلب. يوضع المنتج على مسافة لا تقل عن 10 سم (1 بوصات) مع اجهزة ضبط نبضات القلب لتجنب احتمالية التداخل، كما أوصت بذلك الشركات المصنعة والمجموعة البحثية المستقلة. وفي حالة وجود لما يدعو للشك في تداخل المنتج مع جهاز تنظيم ضربات القلب أو أي جهاز طبي آخر فقم بإبعاد القلم على الفور واتصل بالشركة المصنعة لجهاز تنظيم ضربات القلب أو الجهاز الطبي للحصول على ما يلزم من إرشادات.

**استخدام القلم**

#### **مساحة التداخل المغناطيسي**

يوصى عند عدم استخدام القلم بوضعه (الجانب المسطح منه) على سطح الجانب الأيسر أو الأيمن لإطار الشاشة.

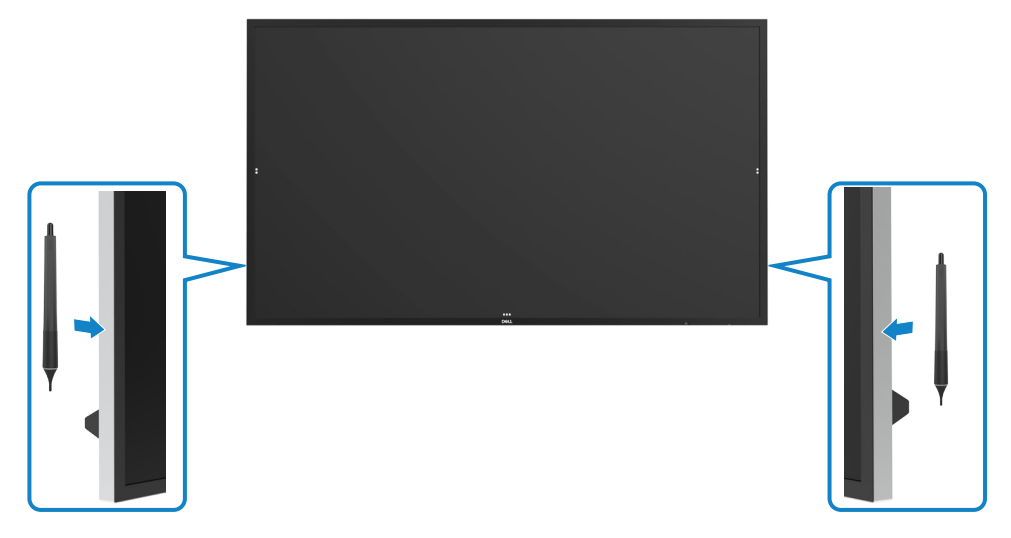

DELL

<span id="page-36-0"></span>**سن الكتابة والمسح في القلم** الطرف األصغر قطرا مخصص للكتابة على شاشة العرض. امسك القلم بنفس طريقة حمل قلم التعليم على السبورة البيضاء.

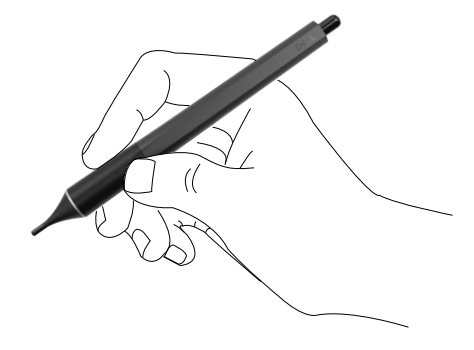

يستخدم الطرف الأكبر قطرا للمسح، وهو يعمل بطريقة مشابهة لعمل القلم الرصاص المزود بممحاة.

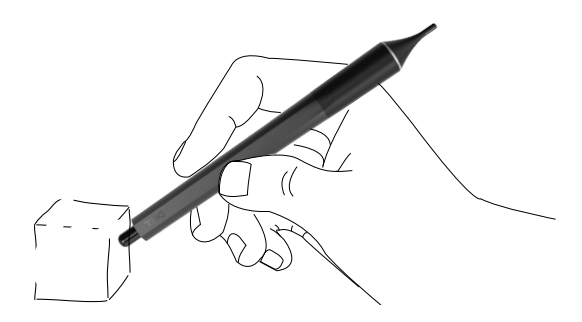

**استبدال سن القلم**

عندما تظهر علامات البلي على الطرف الأصغر قطرا يمكن استبداله بفك الطرف الأمامي.

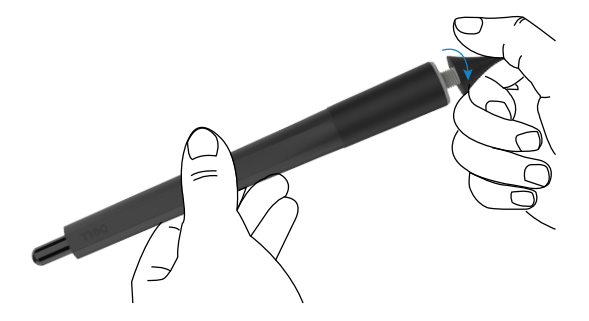

(dell

## **عمل شاشة العرض**

### <span id="page-37-1"></span>**تشغيل شاشة العرض**

<span id="page-37-0"></span>اضغط على زر الطاقة لتشغيل الشاشة أو إيقاف تشغيلها. يشير مؤشر بيان الحالة عندما يضيء باللون األبيض الثابت إلى أن الشاشة قيد التشغيل، وتؤدي وظائفها بالكامل. يشير مؤشر بيان الحالة عندما يومض باللون األبيض إلى أن الشاشة في وضع االستعداد.

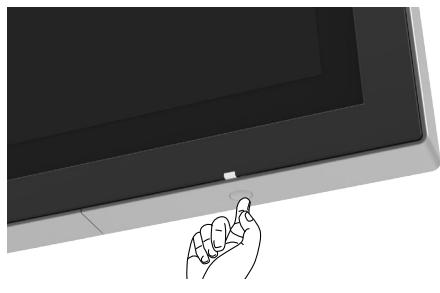

**ُمشغل العرض على الشاشة )OSD )اللمسي**

شاشة العرض هذه مزودة بقدرات وظيفية لقائمة العرض على الشاشة )OSD ّ ) تعمل باللمس. اضغط على مفتاح لمس مشغل قائمة العرض على الشاشة )OSD )للوصول إلى القدرات الوظيفية.

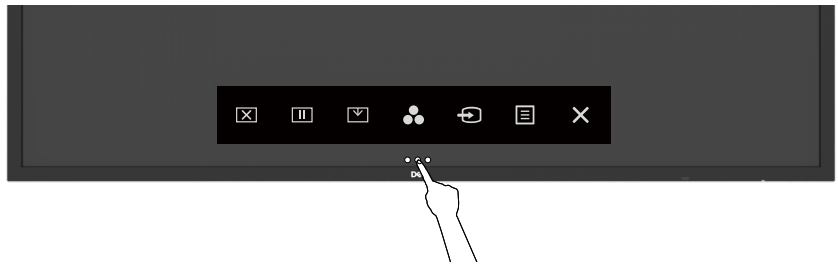

**D**ELL

# **ّل التحكم اللمسي ُ استخدام مشغ**

<span id="page-38-0"></span>استخدم رموز التحكم اللمسي على مقدمة شاشة العرض لضبط خصائص الصورة المعروضة. بينما تستخدم تلك الرموز لضبط مفاتيح التحكم، توضح قائمة العرض على الشاشة )OSD )القيم الرقمية للخصائص عند تغييرها.

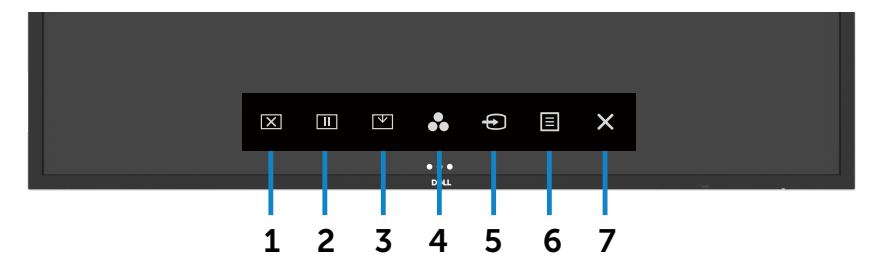

يصف الجدول التالي رموز التحكم اللمسي:

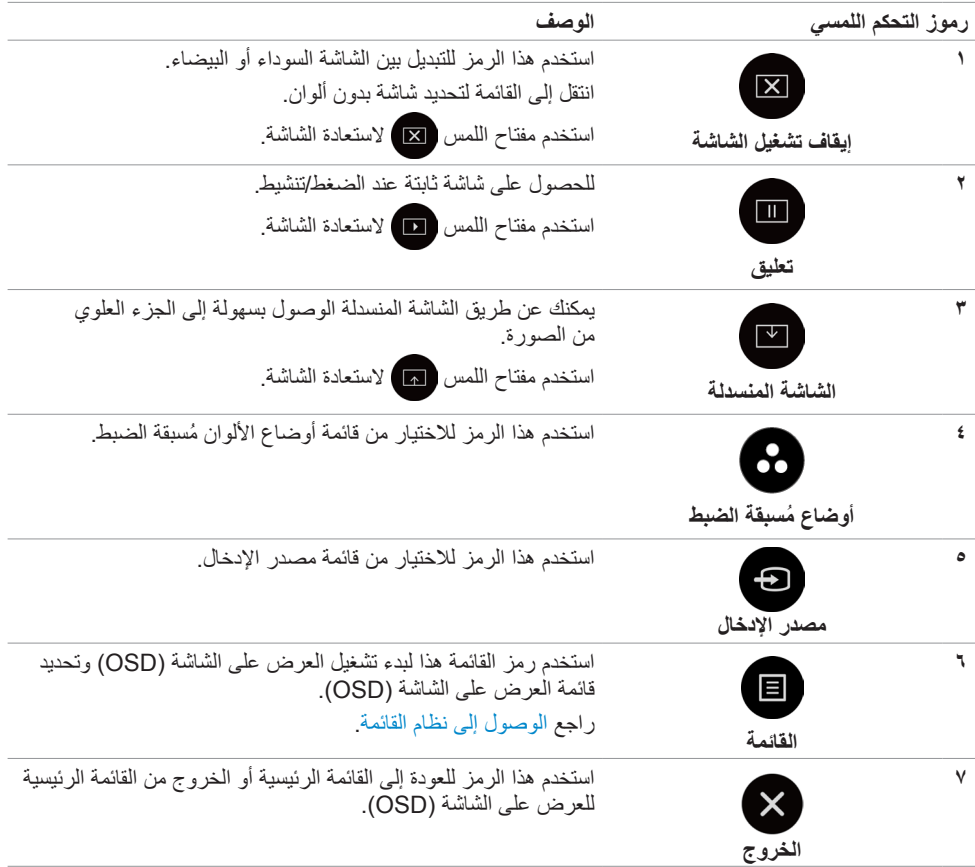

<span id="page-39-0"></span>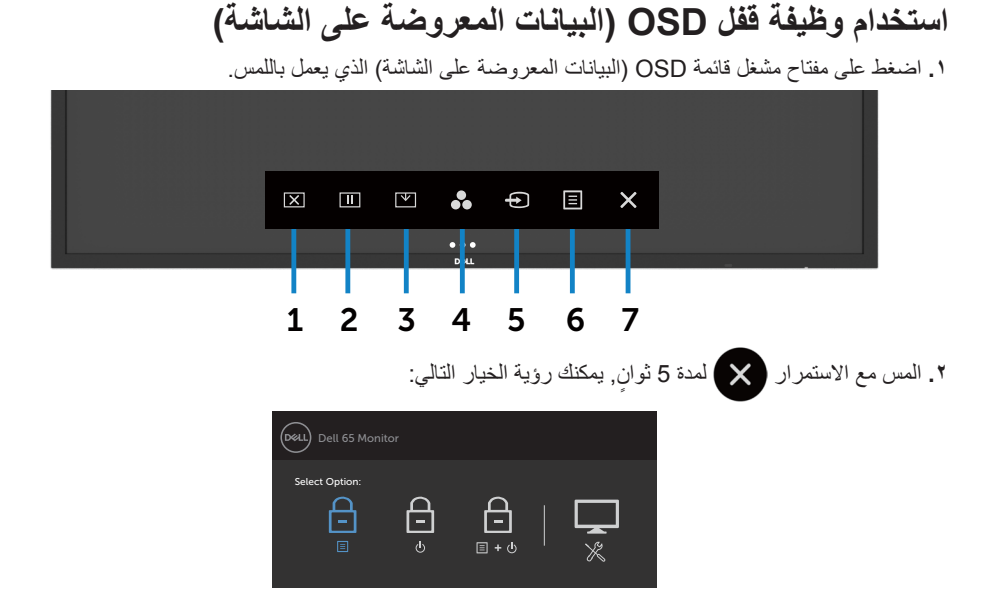

يصف الجدول التالي رموز التحكم اللمسي:

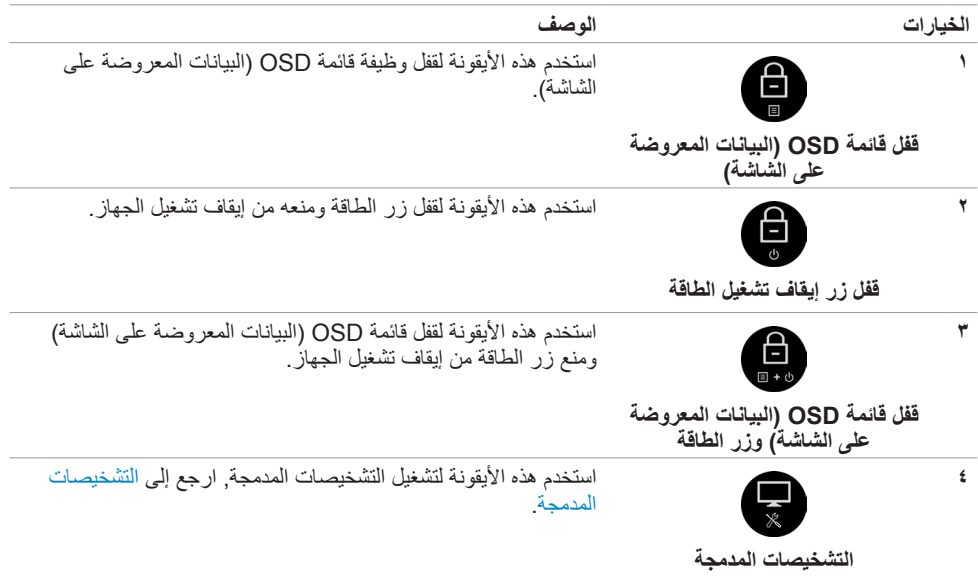

DELL

<span id="page-40-0"></span>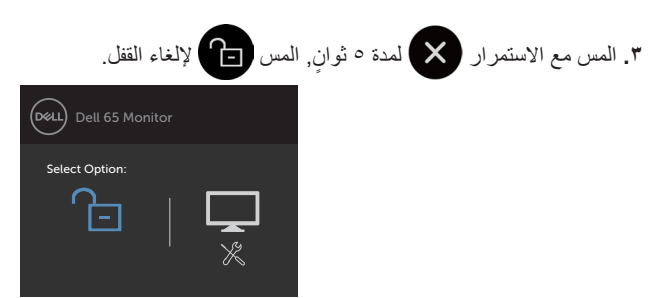

## **استخدام قائمة العرض على الشاشة )OSD)**

<span id="page-40-1"></span>**الوصول إلى نظام القائمة**

 **مالحظة: يتم حفظ أي تغييرات تقوم بها باستخدام قائمة العرض على الشاشة )OSD ً ) تلقائيا إذا قمت باالنتقال إلى قائمة أخرى للعرض على الشاشة، أو خرجت من قائمة العرض على الشاشة، أو انتظرت قائمة العرض على الشاشة حتى تختفي.**

 **1** اضغط على الرمز الموجود على جهاز التحكم عن بُ ُ عد أو مفتاح لمس مشغل قائمة العرض على الشاشة )OSD ) لتشغيل قائمة العرض على الشاشة )OSD).

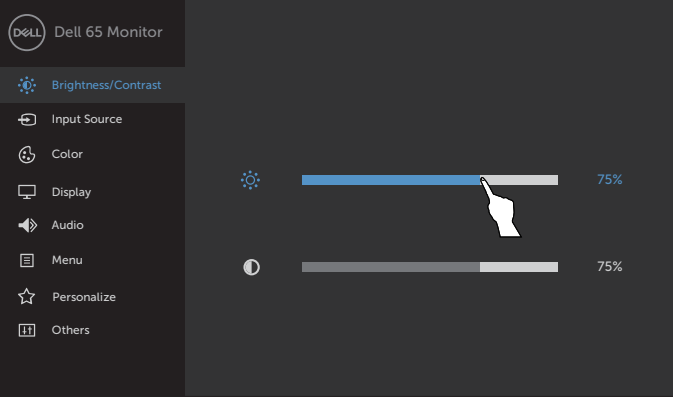

 $\rightarrow$   $\infty$  $\overline{\phantom{a}}$ 

استخدم الرموز لضبط إعدادات الصورة.

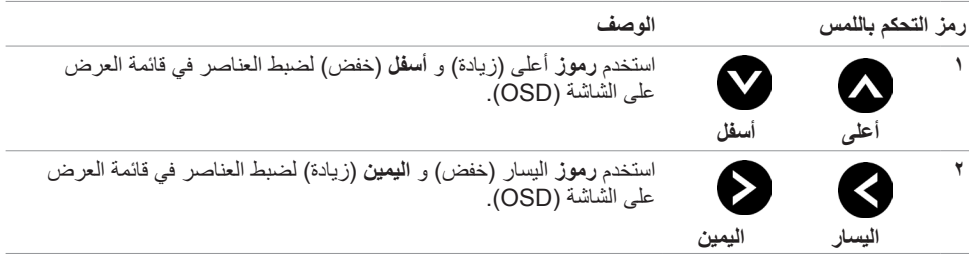

<span id="page-41-0"></span>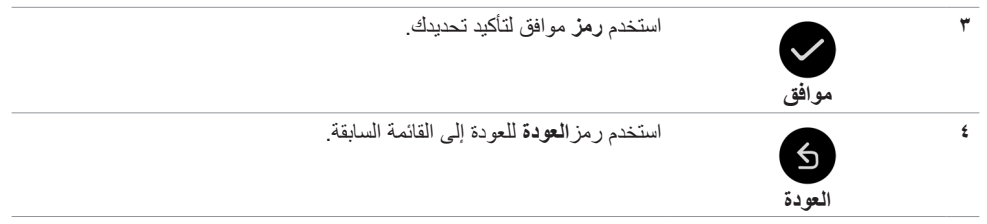

## **التحكم اللمسي بقائمة العرض على الشاشة )OSD)**

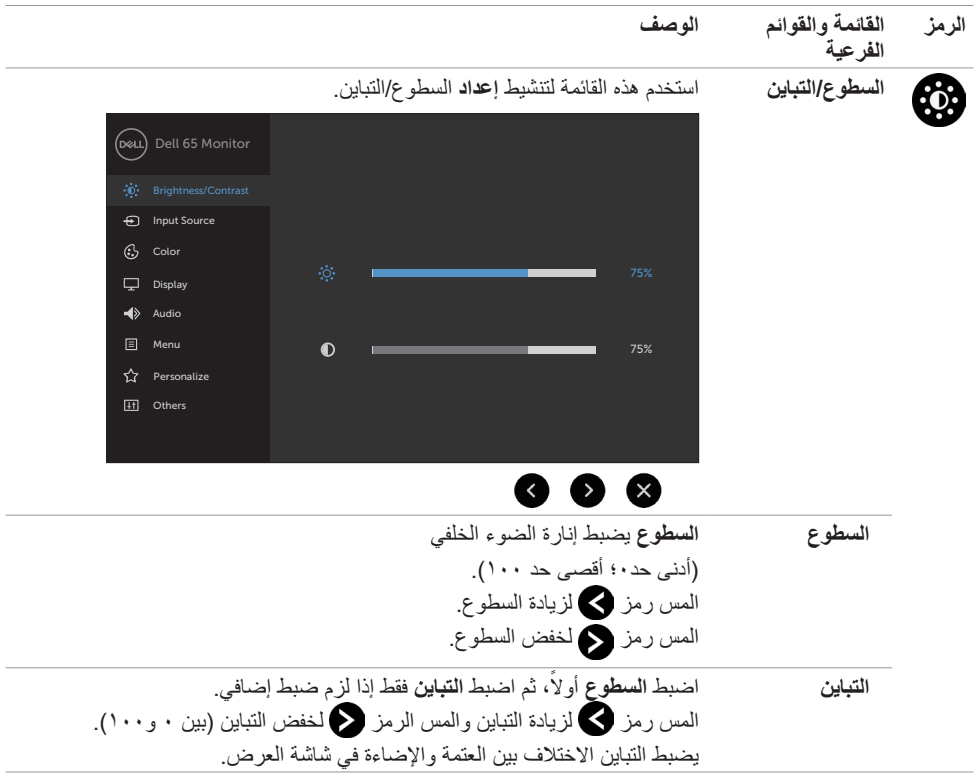

 $(\overline{DCL}$ 

<span id="page-42-0"></span>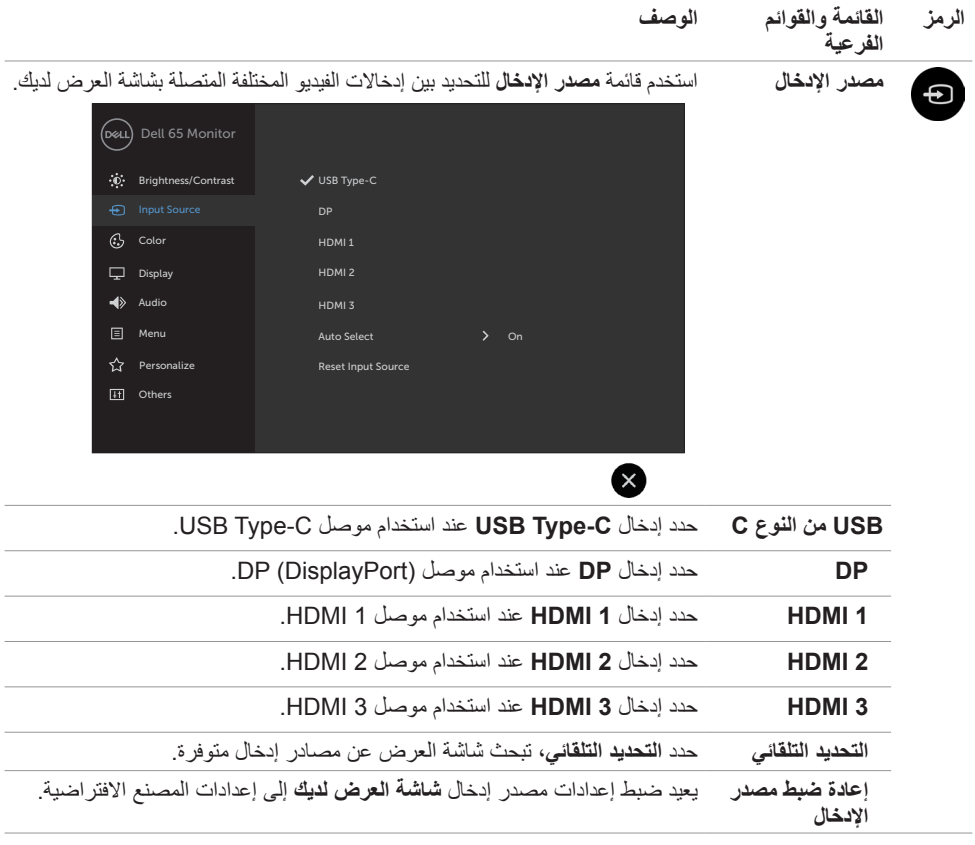

 $(PELL)$ 

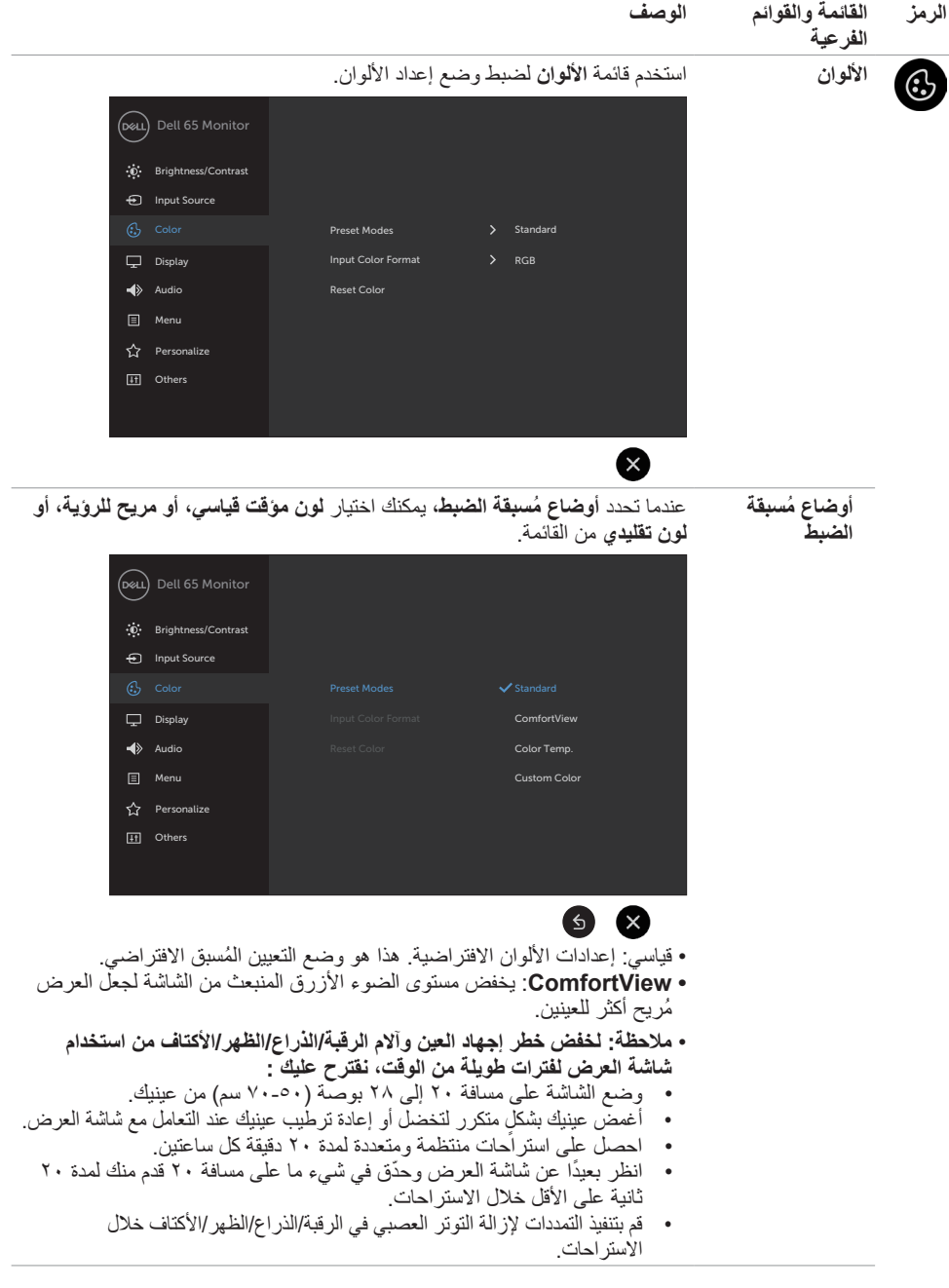

 $(1)$ 

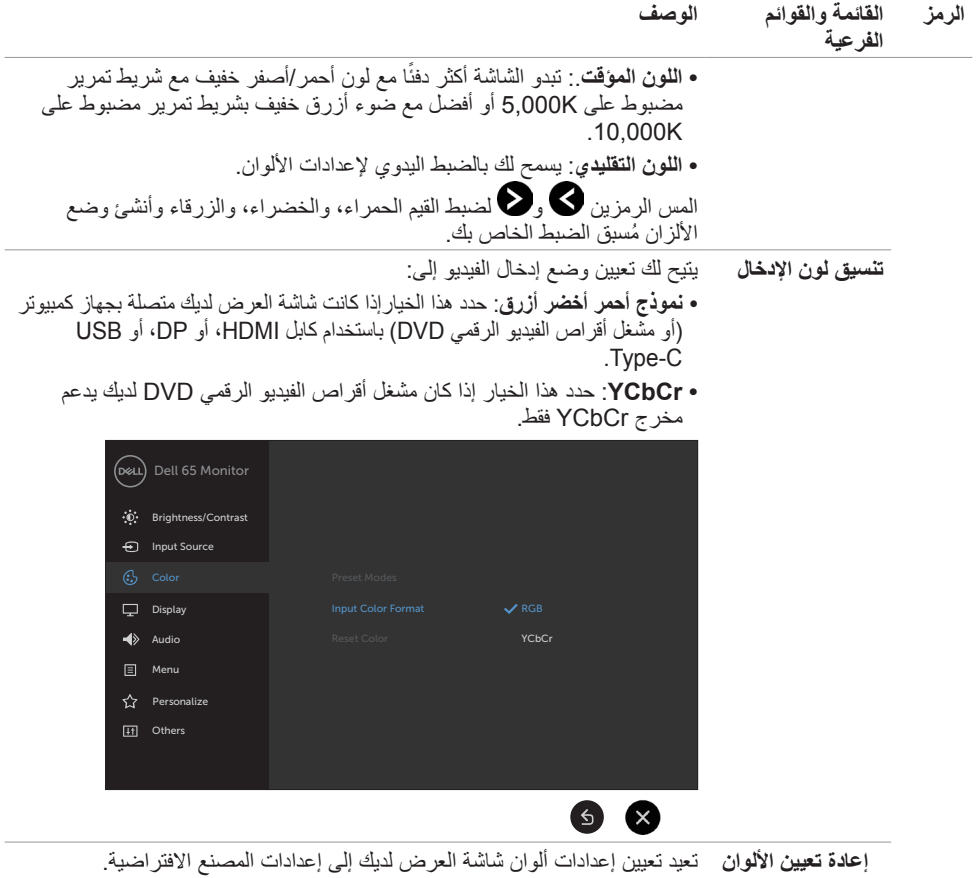

 $\sqrt{2}$ 

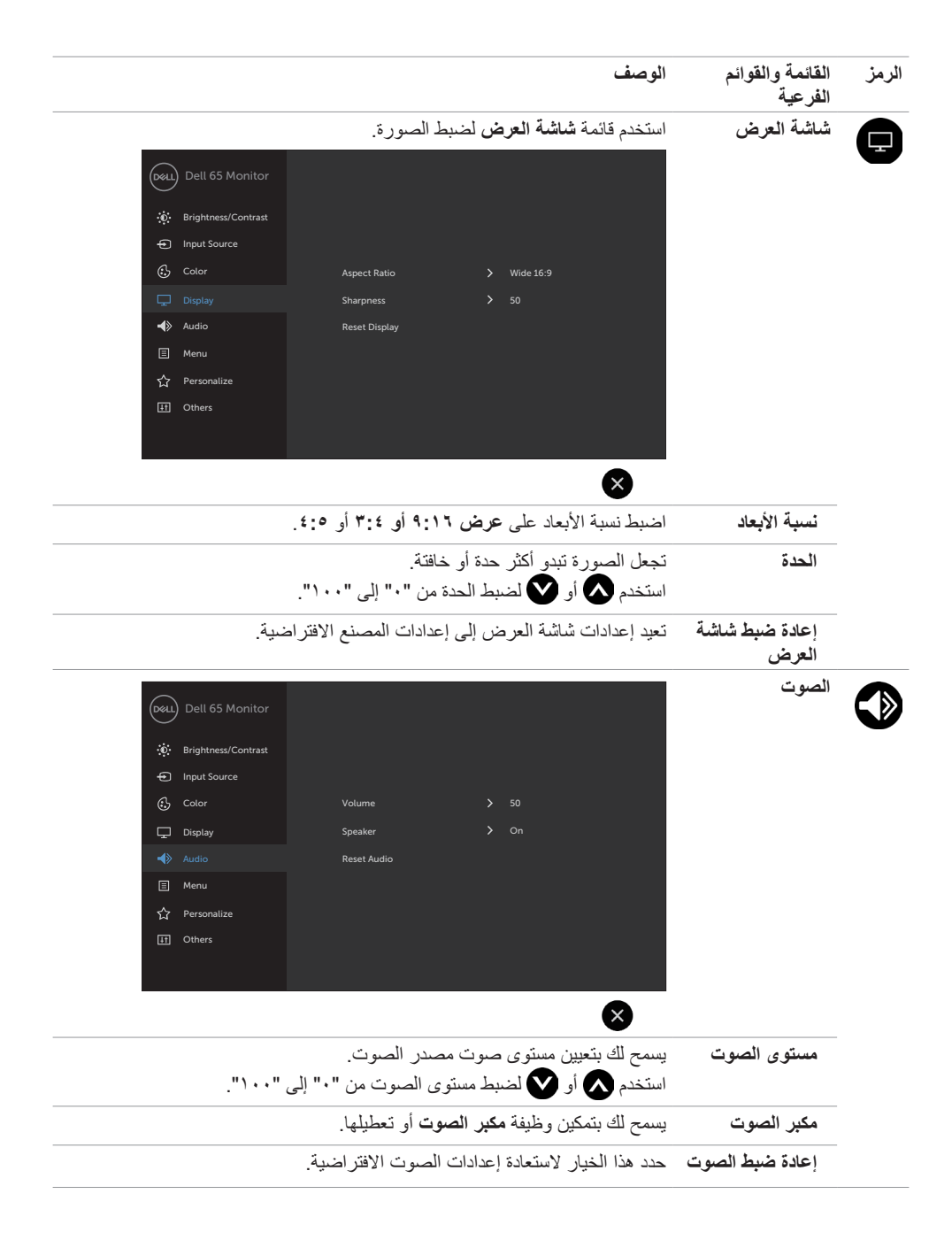

**D**ELL

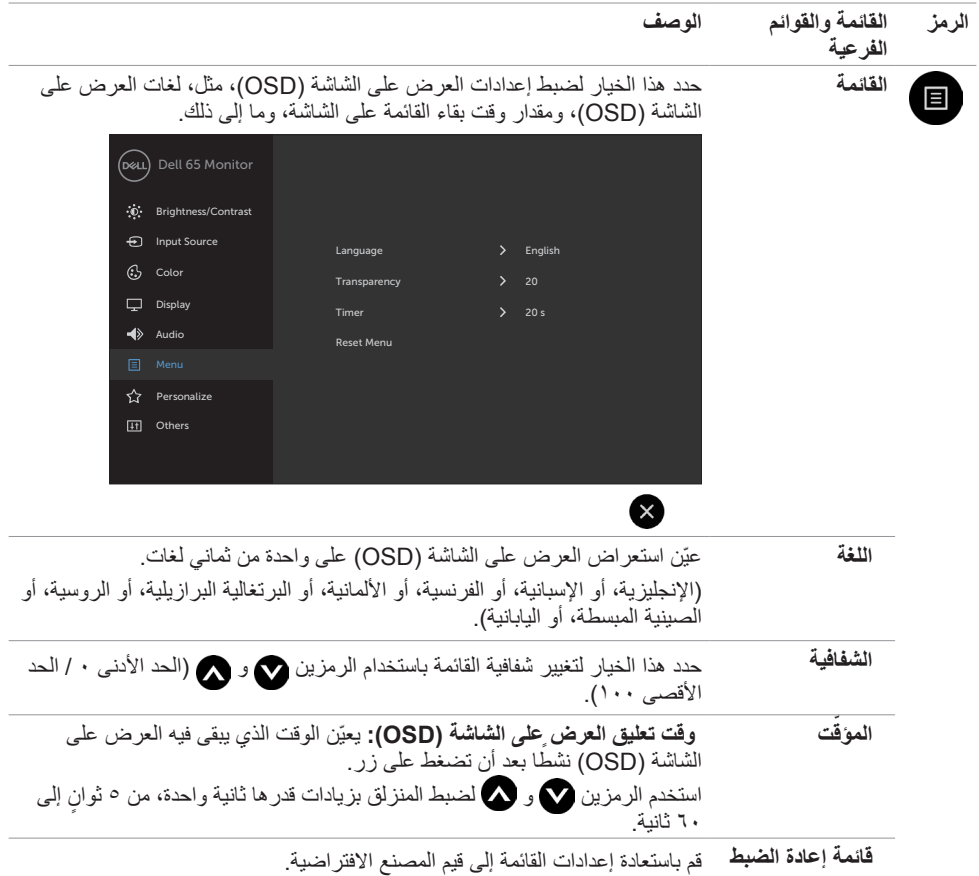

 $($ DELL $)$ 

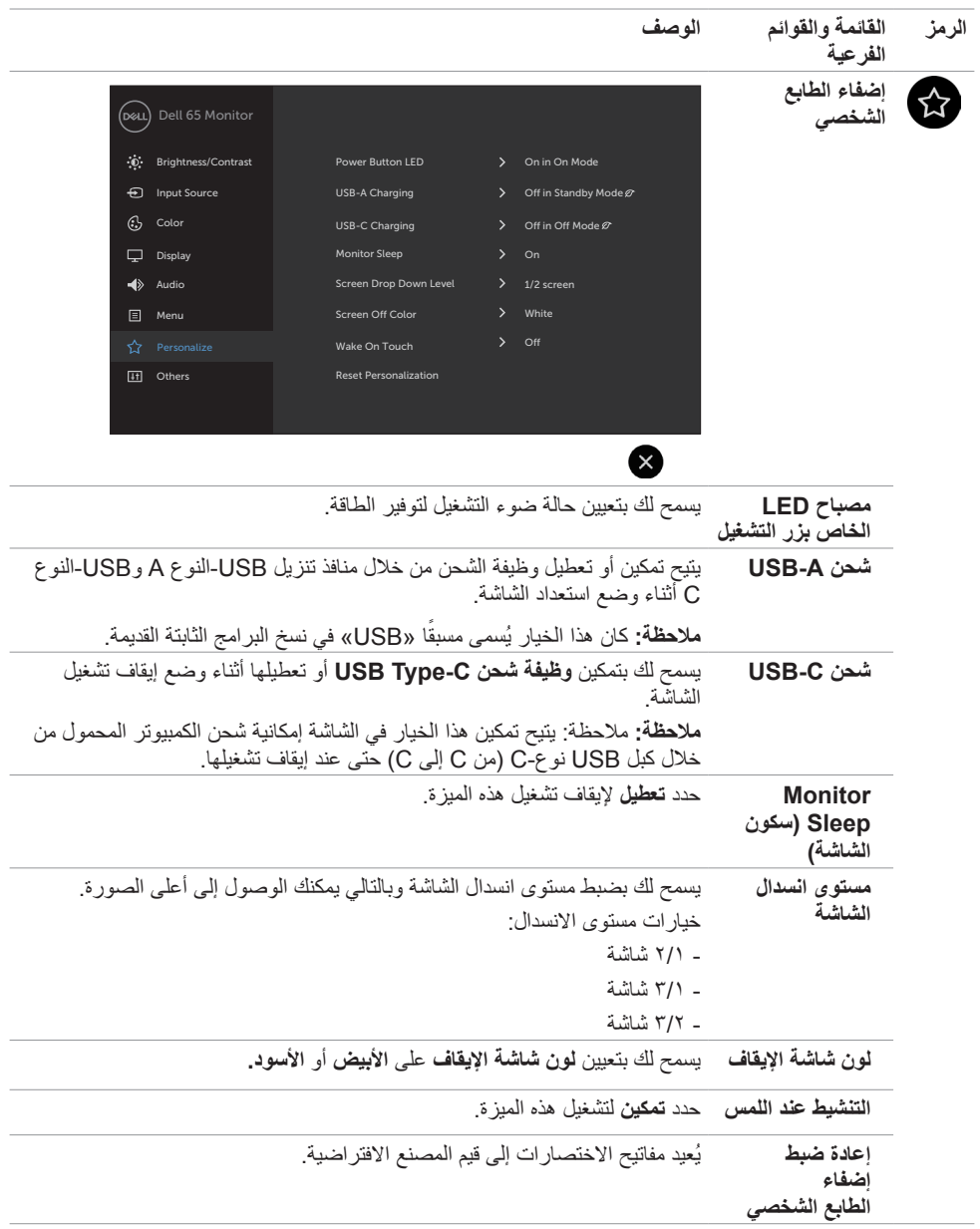

**48 | ضرعلا ةشاش لمع**

 $\int 1$ 

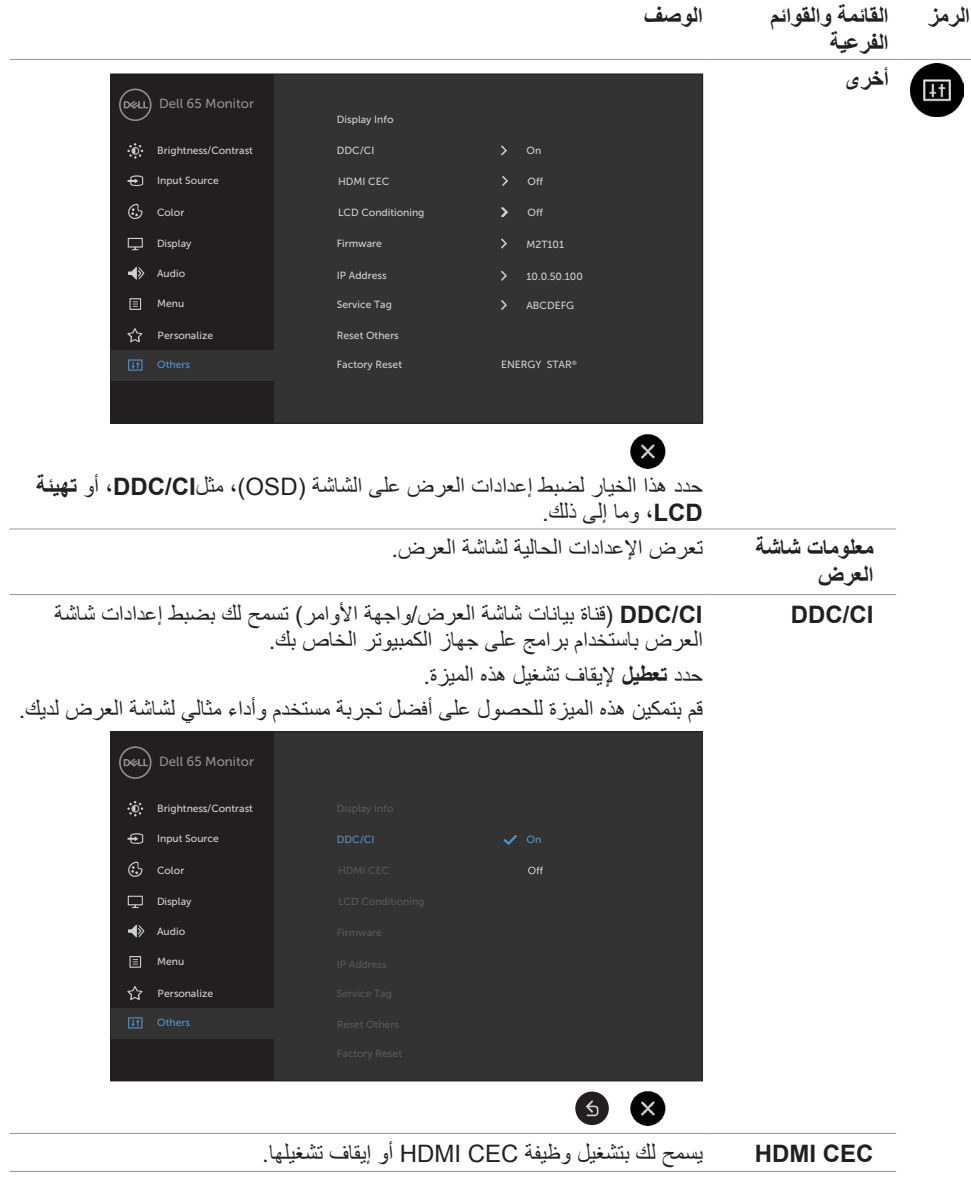

 $\left(\nabla \times L\right)$ 

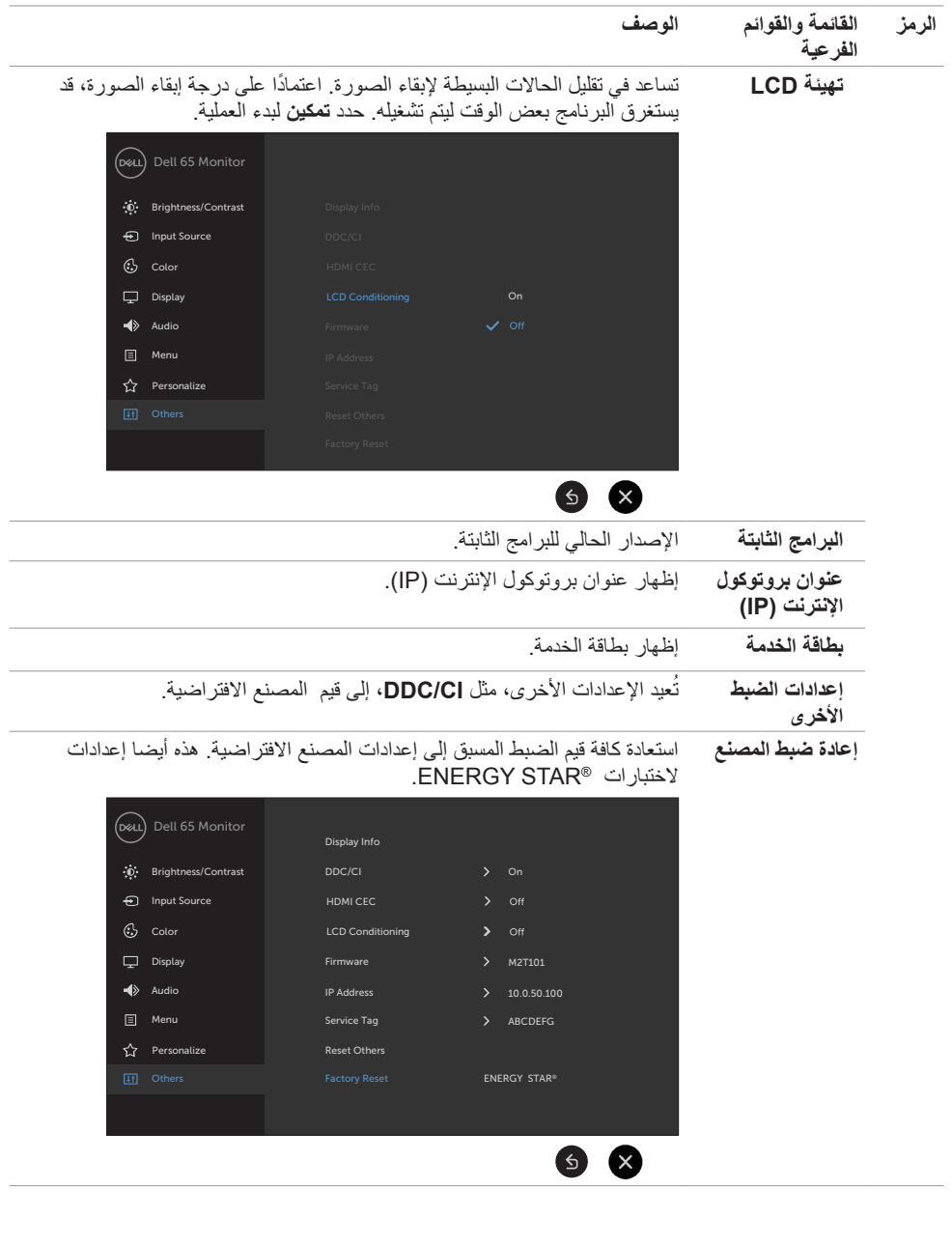

 $(1)$ 

## **رسائل العرض على الشاشة )OSD )التحذيرية**

عندما لا تدعم شاشة العرض وضع دقة معين، فقد ترى الرسالة التالية:

<span id="page-50-0"></span>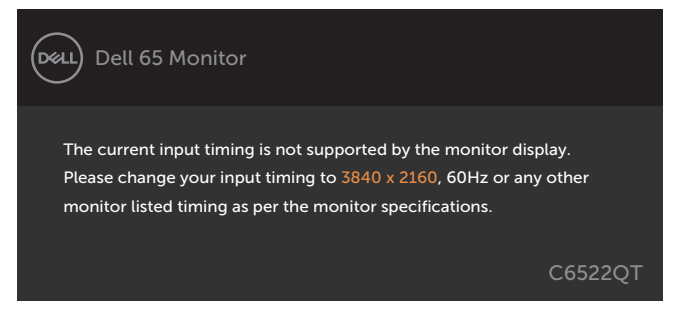

يعني هذا أن شاشة العرض ال يمكنها المزامنة مع اإلشارة التي تستقبلها من جهاز الكمبيوتر. راجع [مواصفات شاشة العرض](#page-12-1) للحصول على نطاقات التردد الافقية والراسية التي يمكن معالجتها بواسطة شاشة العرض هذه. الوضع الموصى به هو ٢١٦٠ × ٢١٦٠.

يمكنك مشاهدة الرسالة التالية قبل تعطيل وظيفة )CI/DDC):

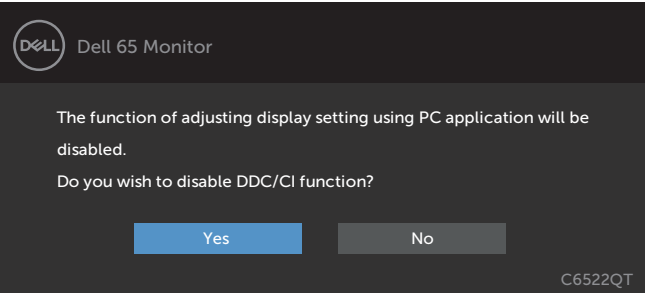

تظهر الرسالة التالية عندما تدخل الشاشة في وضع االستعداد:

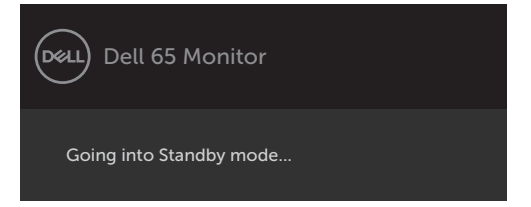

DELI

عند تشغيل عناصر في وضع االستعداد بميزة إضفاء الطابع الشخصي ضمن المعلومات المعروضة على الشاشة، ستظهر الرسالة التالية:

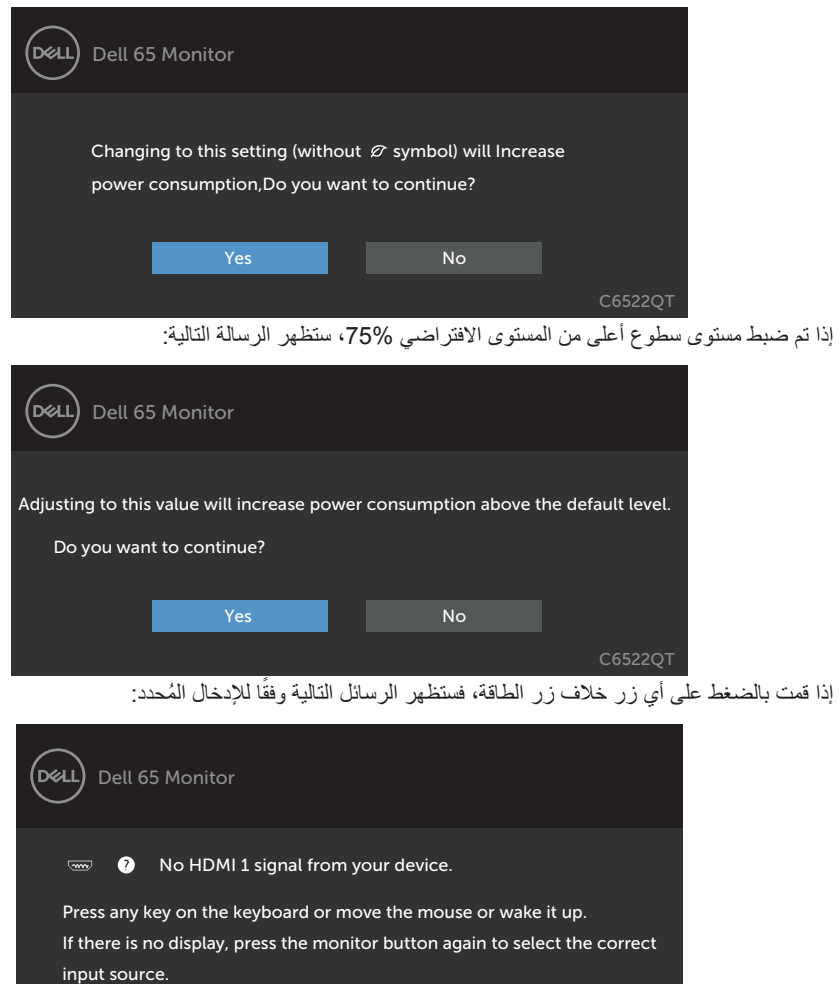

إذا تم تحديد إدخال إما 1 HDMI أو 2 HDMI أو 3 HDMI أو DP أو C-Type USB وكان الكابل المقابل غير متصل، فيظهر مربع حوار عائم كما هو موضح أدناه.

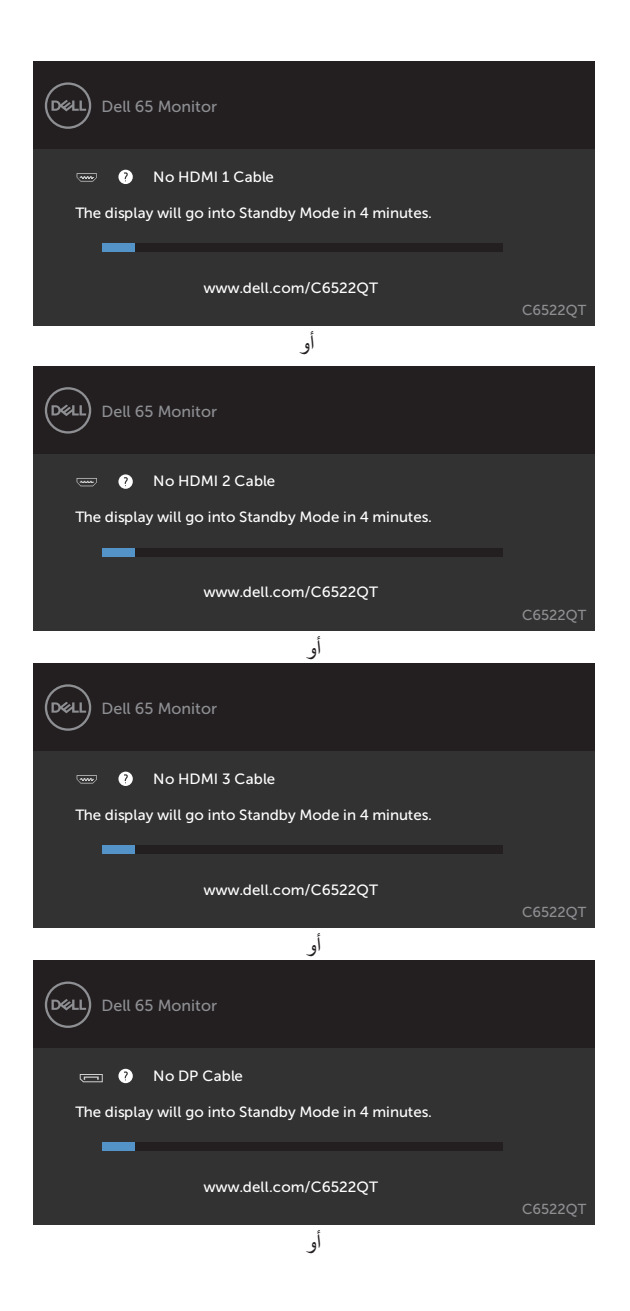

**D**&LL

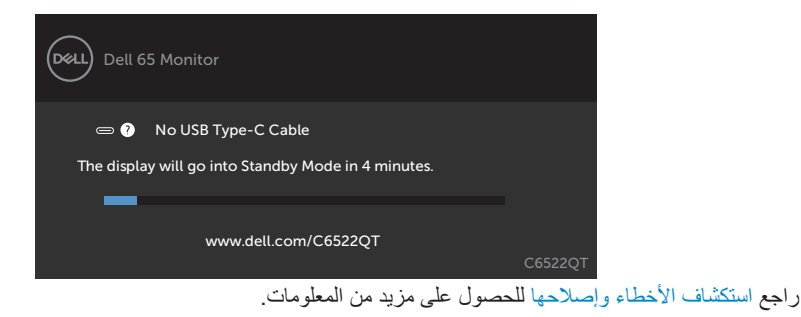

**54 | ضرعلا ةشاش لمع**

DELL

**تعيين الدقة القصوى**

- لتعيين درجة الدقة القصوى للشاشة:
- في 7 Windows أو 8 Windows أو 8.1 Windows:
- <span id="page-54-0"></span>**-١** في 8 Windows أو 8.1 Windows فقط, حدد لوحة سطح المكتب للتبديل إلى سطح المكتب التقليدي. في Vista Windows و7 Windows، تجاوز هذه الخطوة.
	- **-٢** انقر بزر الماوس األيمن على سطح المكتب وانقر على **Resolution Screen( دقة الشاشة(**.
		- **-٣** انقر على القائمة المنسدلة **Resolution Screen( دقة الشاشة(** وحدد **3840 ×** .**2160**
			- **-٤** انقر على **OK( موافق(**.
				- في 10 Windows:
- **-١** انقر بزر الماوس األيمن على سطح المكتب ثم انقر على **Settings Display( إعدادات العرض(**.
	- **-٢** انقر على **settings display Advanced( إعدادات العرض المتقدمة(**.
		- **-٣** انقر على القائمة المنسدلة **Resolution( الدقة(** وحدد **3840 ×** .**2160**
			- **-٤** انقر على **Apply( تطبيق(**.

إذا لم تشاهد درجة الدقة **3840 × 2160** ضمن الخيارات، فقد يلزم تحديث برنامج تشغيل الرسومات. وحسب الكمبيوتر الذي تستخدمه، أكمل أحد اإلجراءات التالية:

في حالة استخدام كمبيوتر مكتبي أو محمول من Dell:

- انتقل إلى **[support/com.dell.www://https](https://www.dell.com/support)** ِّ ، وأدخل رمز الخدمة، ونز ل أحدث إصدار من برنامج تشغيل بطاقة الرسومات التي تستخدمها.
	- **في حالة استخدام كمبيوتر آخر غير Dell( محمول أو مكتبي(:**
	- ِّ انتقل إلى موقع ويب الدعم التابع لجهة تصنيع الكمبيوتر، ونز ل أحدث إصدارات برامج تشغيل الرسومات.
	- انتقل إلى موقع ويب الدعم التابع لجهة تصنيع بطاقة الرسومات، ونزًل أحدث إصدارات برامج تشغيل الرسومات.

**D**&LI

## **إدارة الويب لشاشات العرض من Dell**

قبل الوصول إلى ميزة إدارة الويب لشاشات العرض منDell، تأكد أن اإليثرنت يعمل بشكل طبيعي.

<span id="page-55-0"></span>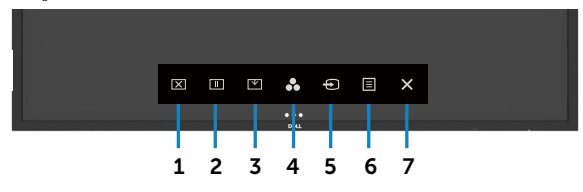

 **تمكين اإليثرنت**

المس **مفتاح اللمس 6** الموجود على اللوحة الإمامية مع الاستمرار لمدة ٤ ثوانٍ للتشغيل، وتظهر ايقونة الشبكة <mark>ثن</mark>ة في الوسط<br>احدى فيفاح ا**للمس** 9 الموجود على اللوحة الإمامية مع الاستمرار لمدة ٤ ثوانٍ للتشغيل، وتظهر ايقونة الش لمدة 4 ثوانٍ.

 **تعطيل اإليثرنت**

المس مع الاستمرار مفتاح اللمس 5 الموجود باللوحة الامامية لمدة 4 ثوانٍ للإيقاف التشغيل, وتظهر ايقونة الشبكة الثم في الوسط<br>احدة غيرا لمدة 4 ثوانٍ.

للوصول إلى أداة إدارة الويب لشاشات العرض من Dell، تحتاج إلى تعيين عناوين بروتوكول اإلنترنت )IP )لجهاز الكمبيوتر وشاشة العرض لديك.

**-1** اضغط على مفتاح القائمة الموجود على جهاز التحكم عن بعد لعرض عنوان بروتوكول اإلنترنت )IP )لشاشة العرض، أو عن طريق الانتقال إلى قائمة العرض على الشاشة (OSD) > أخرى. بشكل افتراضي، يكون عنوان بروتوكول الإنترنت  $1.1, 0.00, 1.10$  (IP) هو

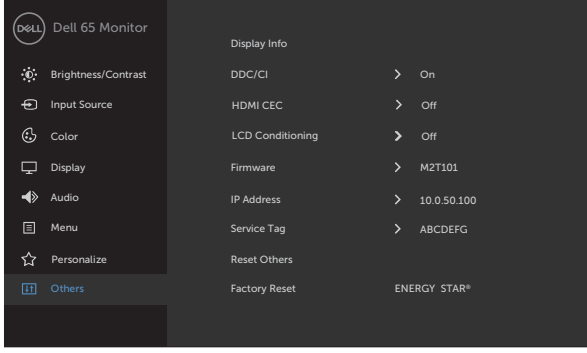

**-2** في عالمة تبويب خصائص IP ّ لجهاز الكمبيوتر، خصص عنوان بروتوكول إنترنت )IP )بتحديد استخدام عنوان IP التالي وأدخل القيم التالية: للحصول على عنوان IP: 10.0.50.101 وللحصول على قناع الشبكة الفرعي: 255.0.0.0 )اترك كل الإدخالات الأخرى فارغة).

**D**&LI

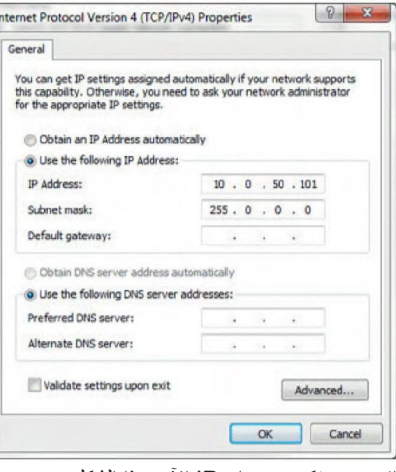

**-3** سيبدو تكوين عنوان IP اآلن بهذا الشكل:

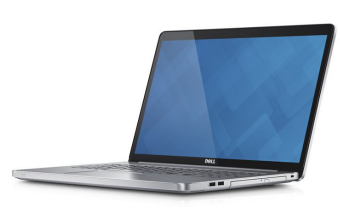

Configure notebook IP Address to 10.0.50.101

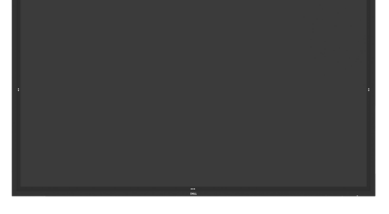

Monitor IP Address 10.0.50.100

للوصول إلى أداة إدارة الويب واستخدامها، اتبع هذه الخطوات:

**-1** افتح متصفح ويب واكتب عنوان IP الخاص بشاشة العرض )10.0.50.100( في شريط العنوان. **-2** تفتح صفحة تسجيل الدخول. أدخل كلمة مرور المسؤول للمتابعة.

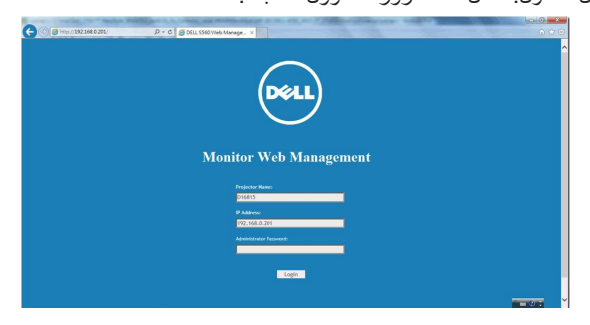

DELL

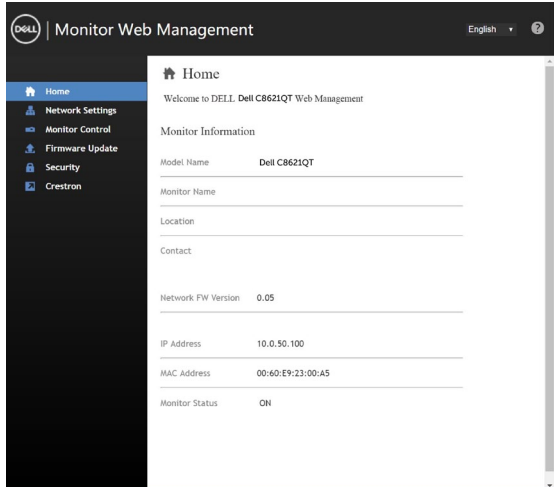

**-4** انقر فوق **إعدادات الشبكة** لمشاهدة إعدادات الشبكة.

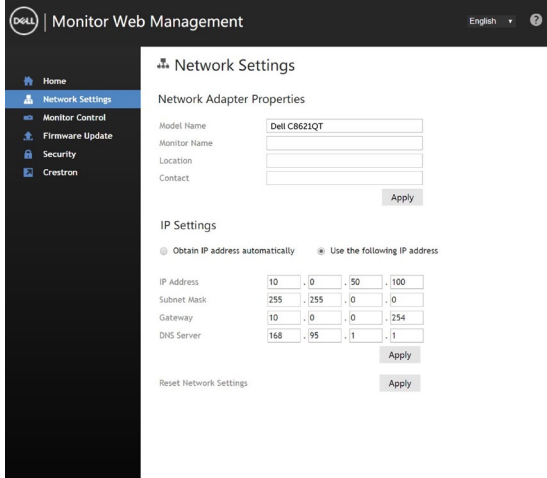

 $(\overline{DCL}$ 

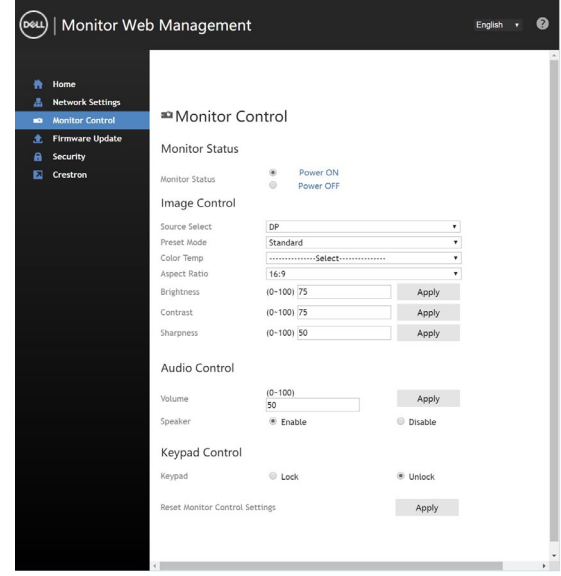

**-6** انقر على تحديث البرامج الثابتة. يمكنك تنزيل برامج التشغيل األحدث من موقع دعم Dell على الويب على www.dell.com/support

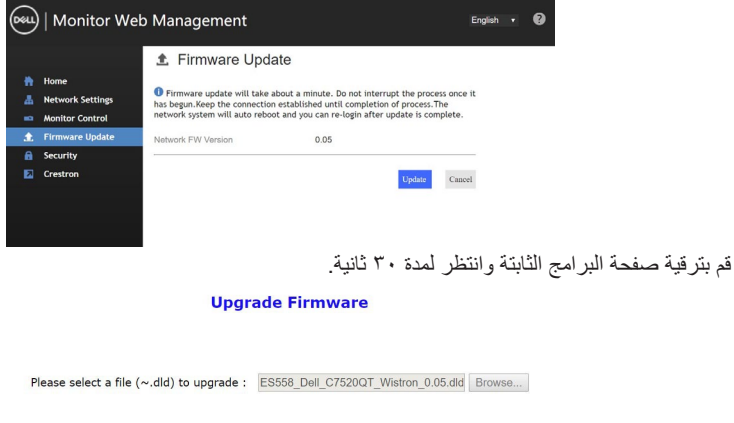

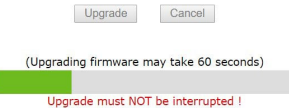

(dell

تم الإنتهاء. انقر فوق الزر للمتابعة بعد ٨ ثوانٍ.

**Device Reboot** 

- please wait... 8
- **-7** انقر فوق **األمان** لتعيين كلمة مرور.

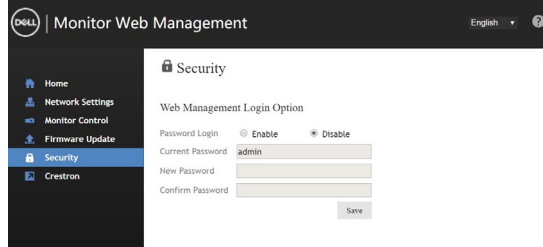

**-8** انقر على Crestron للتحكم في الواجهة.

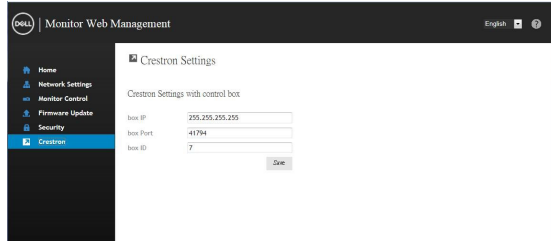

(dell

## **استكشاف األخطاء وإصالحها**

 **تحذير: قبل أن تبدأ في أي من اإلجراءات في هذا القسم، اتبع [تعليمات السالمة](#page-4-1).**

<span id="page-60-1"></span>**االختبار الذاتي**

<span id="page-60-0"></span>توفر شاشة العرض لديك ميزة الاختبار الذاتـي والتـي تسمح لك بالتحقق ما إذا كانت شاشة العرض لديك تعمل بشكل سليم. إذا<br>كانت شاشة العرض وجهاز الكمبيوتر لديك متصلين بشكلٍ سليم ولكن شاشة العرض لا تزال معتمة، فقم بتشغيل الأختبار ا

- **-1** قم بإيقاف تشغيل كل من جهاز الكمبيوتر وشاشة العرض.
- **-2** افصل كابل الفيديو من الجهة الخلفية لجهاز الكمبيوتر. لضمان إجراء اختبار ذاتي سليم، قم بإزالة كل الكابالت الرقمية والتناظرية من الجهة الخلفية من جهاز الكمبيوتر.
	- **-3** قم بتشغيل شاشة العرض.

يجب أن يظهر مربع الحوار العائم على الشاشة (أمام خلفية سوداء)، إذا تعذّر على شاشة العرض استشعار إشارة فيديو وكانت تعمل بشكل صحيح. أثناء الوجود في وضع الاختبار الذاتي، يظل مصباح LED الخاص بالطاقة أبيض اللون. أيضًا، استنادًا إلى اإلدخال المحدد، سيستمر أحد مربعات الحوار الموضحة أدناه في التنقل خالل الشاشة. ٍ

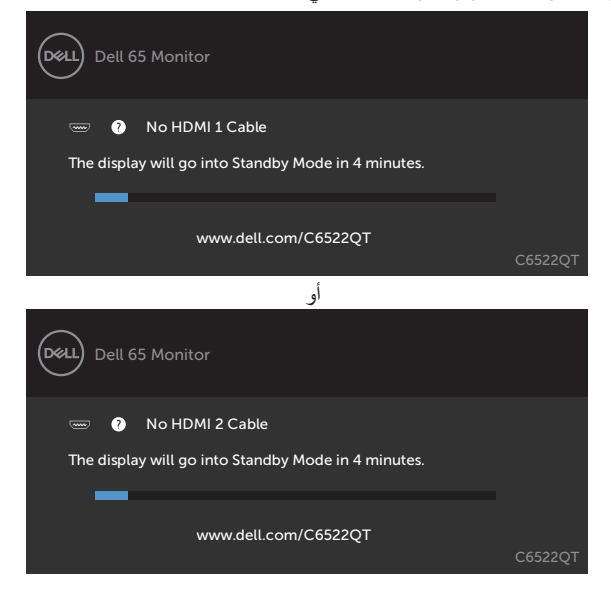

**D**&LI

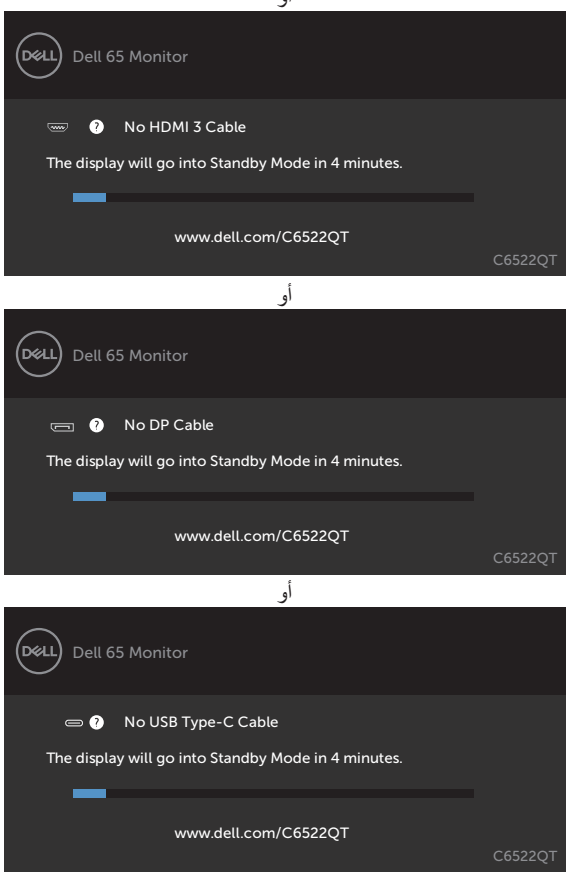

ًا. **-4** ً يظهر هذا المربع أيضا أثناء تشغيل النظام العادي، إذا أصبح كابل الفيديو غير متصل أو تالف **-5** قم بإيقاف تشغيل شاشة العرض لديك وأعد توصيل كابل الفيديو؛ ثم قم بتشغيل كل من جهاز الكمبيوتر وشاشة العرض.

إذا ظلت نقلها فارغة بعد استخدام اإلجراء السابق، فتحقق من جهاز التحكم في الفيديو وجهاز الكمبيوتر لديك، وذلك ألن نقلها تعمل بشكل سليم. ٍ

DØLI

أو

## <span id="page-62-1"></span>**أدوات التشخيص المدمجة**

<span id="page-62-0"></span>تحتوي شاشة العرض لديك على أداة تشخيص مدمجة تساعدك في تحديد ما إذا كانت الحالة غير الطبيعية للشاشة التي تواجهها تمثل مشكلة متأصلة في شاشة العرض، أو في جهاز الكمبيوتر وبطاقة الفيديو لديك.

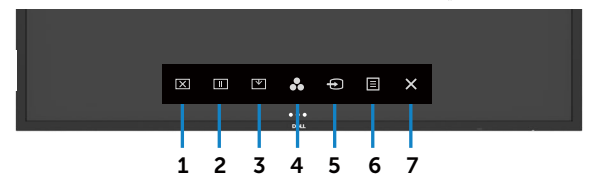

لتشغيل أدوات التشخيص المدمجة:

**-1** تأكد أن الشاشة نظيفة )بعدم وجود جزيئات من الغبار على سطح الشاشة(.

ٍ بخيار اختيار القفل. المس أيقونة الفحص الذاتي , تظهر شاشة رمادية اللون. **-**2 المس مع االستمرار لمدة 5 ثوان ًا عن أي عيوب. **-3** فحص الشاشة بحرص بحث

**-4** المس على اللوحة األمامية. يتغير لون الشاشة إلى األحمر.

ًا عن أي عيوب. **-5** افحص شاشة العرض بحث

**-6** كرر الخطوتين 4 و5 لفحص العرض في الشاشات الخضراء، والزرقاء، والسوداء، والبيضاء، والنصية.

يكتمل االختبار عند ظهور الشاشة النصية. للخروج، المس اللوحة مرة أخرى. إذا لم تكتشف أي عيوب بالشاشة عند استخدام أداة التشخيص المدمجة، فإن شاشة العرض تعمل بشكل سليم. تحقق من بطاقة الفيديو والكمبيوتر.

DELI

#### **المشكالت الشائعة**

يتضمن الجدول التالي معلومات عامة عن مشكالت شاشة العرض الشائعة التي قد تواجهها والحلول الممكنة:

<span id="page-63-0"></span>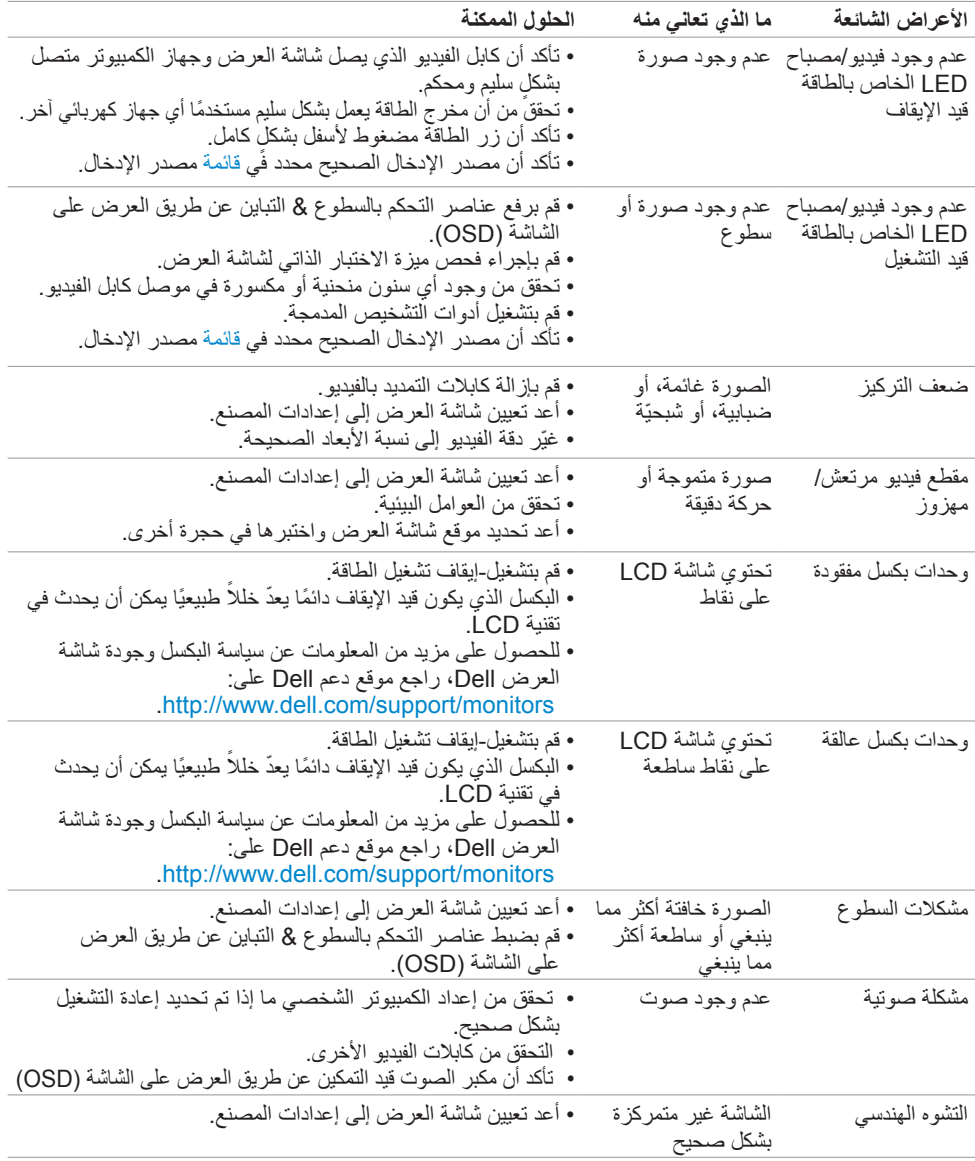

(dell

<span id="page-64-0"></span>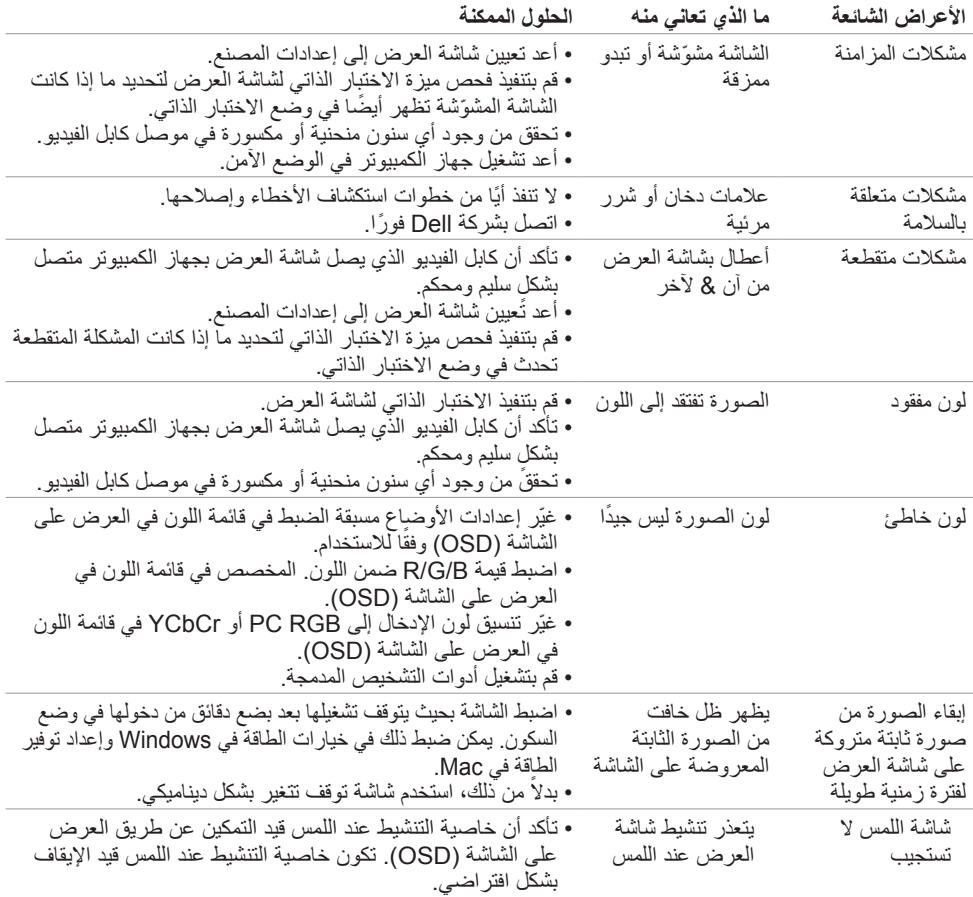

## **مشكالت خاصة بالمنتج**

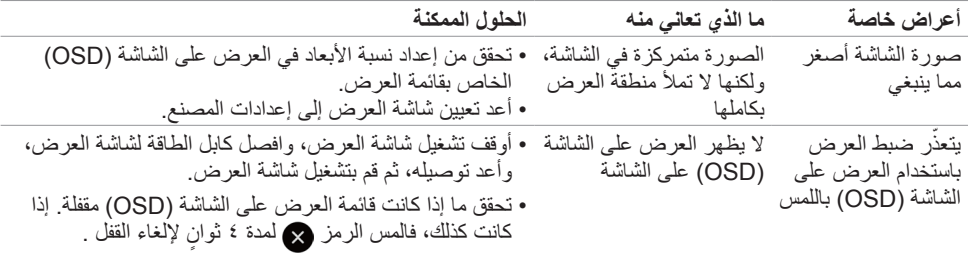

<span id="page-65-0"></span>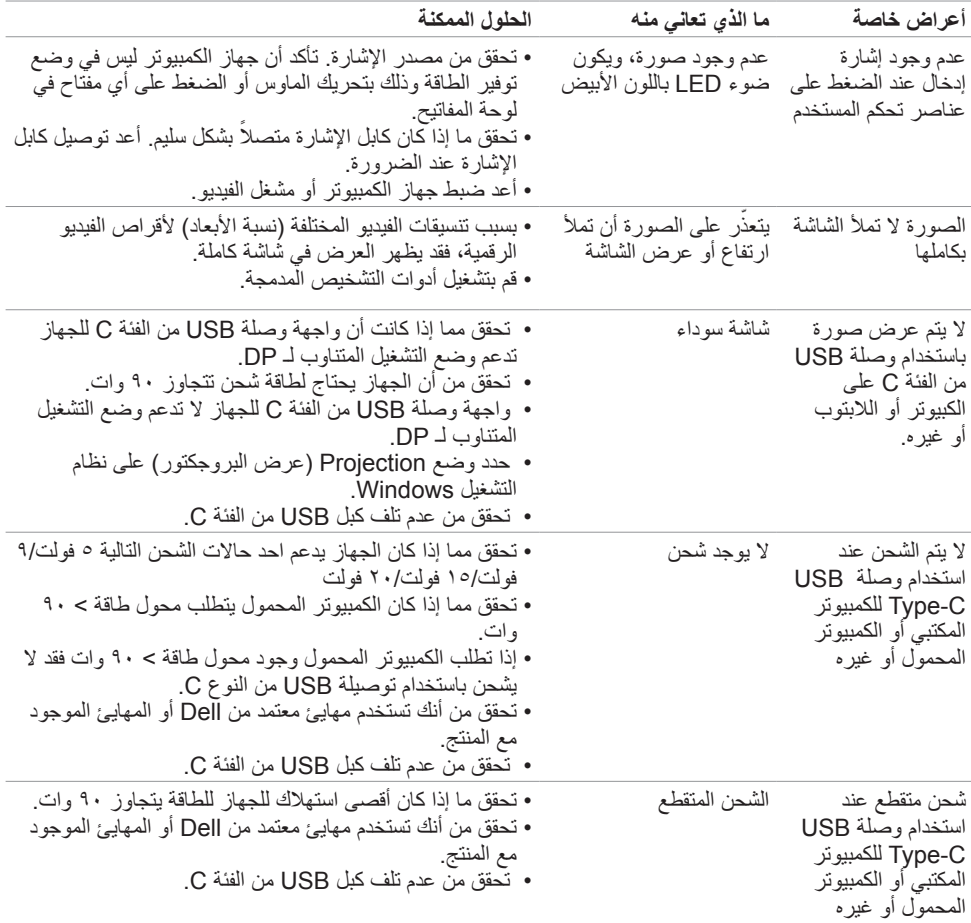

## **مشكالت الشاشة اللمسية**

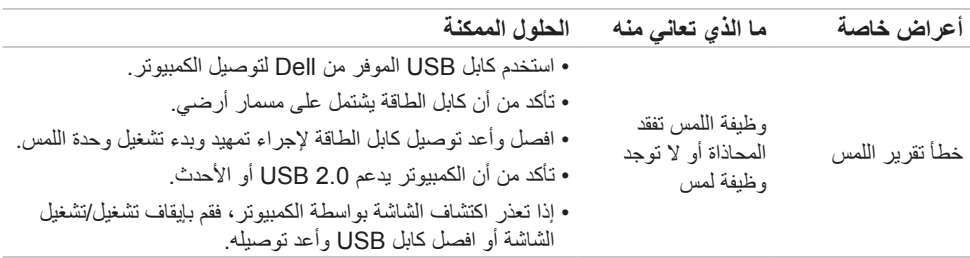

<span id="page-66-0"></span>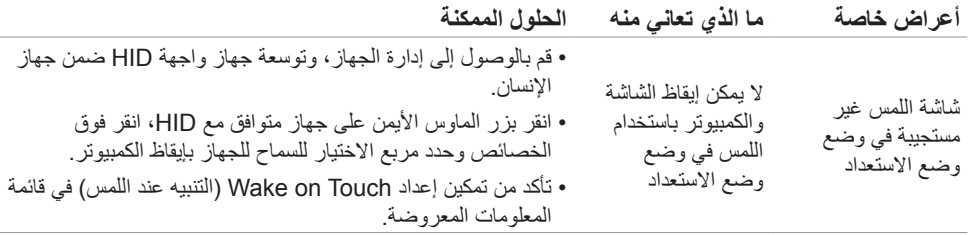

# **مشكالت خاصة بالناقل التسلسلي العالمي )USB)**

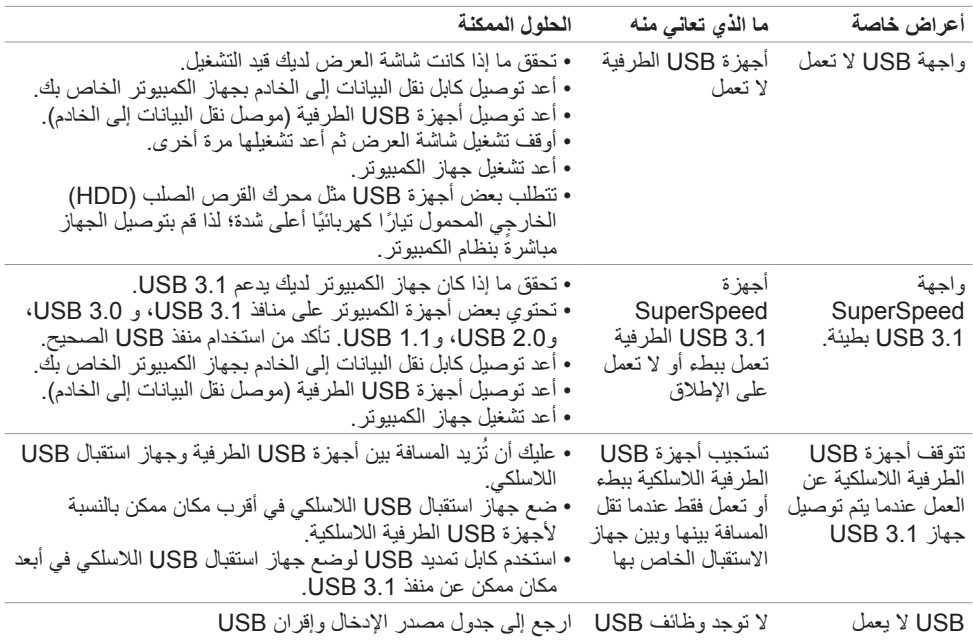

 $(PEL)$ 

## **مشكالت اإليثرنت**

<span id="page-67-0"></span>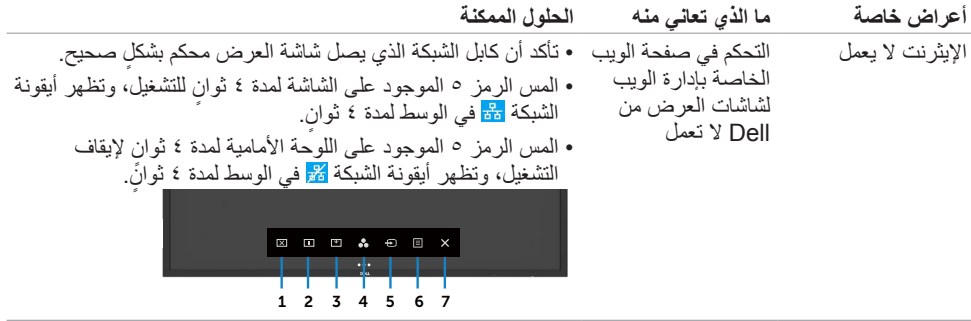

 $($ DELL

## <span id="page-68-1"></span>**الملحق**

## **إخطارات FCC( الواليات المتحدة فقط( والمعلومات التنظيمية األخرى**

<span id="page-68-0"></span>للحصول على إخطارات لجنة االتصاالت الفيدرالية )FCC )والمعلومات التنظيمية األخرى، راجع موقع الويب الخاص باالمتثال التنظيمي الموجود على [compliance\\_regulatory/com.dell.www://https](https://www.dell.com/regulatory_compliance)

## **االتصال بشركة Dell**

للعمالء في الواليات المتحدة، اتصل على DELL-WWW800-( 800-999-3355)

 **مالحظة: إذا لم يكن لديك أي اتصال إنترنت نشط، فيمكنك العثور على معلومات االتصال على فاتورة الشراء، أو إيصال العبوة، أو الفاتورة، أو كتالوج منتجات Dell.**

توفر Dell العديد من خيارات الخدمة والدعم عبر اإلنترنت والهاتف. يختلف التوافر حسب الدولة والمنتج، وقد ال تتوفر بعض الخدمات في منطقتك.

 المساعدة الفنية عبر اإلنترنت — **[monitors/support/com.dell.www://https](https://www.dell.com/support/monitors)**

### **قاعدة بيانات منتجات االتحاد األوروبي لكل من ملصق الطاقة وورقة معلومات المنتج**

C6522QT: https://eprel.ec.europa.eu/gr/444113

DELI